# brother

# **Rullo di trasporto 2**ScanSCut DX

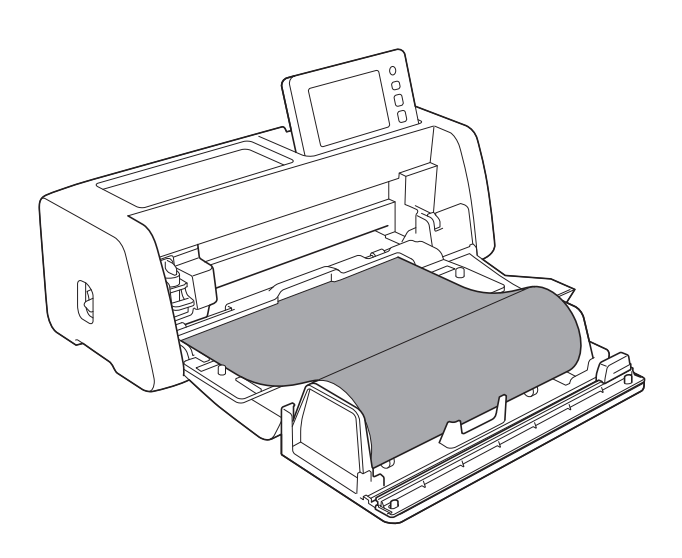

# **SOMMARIO**

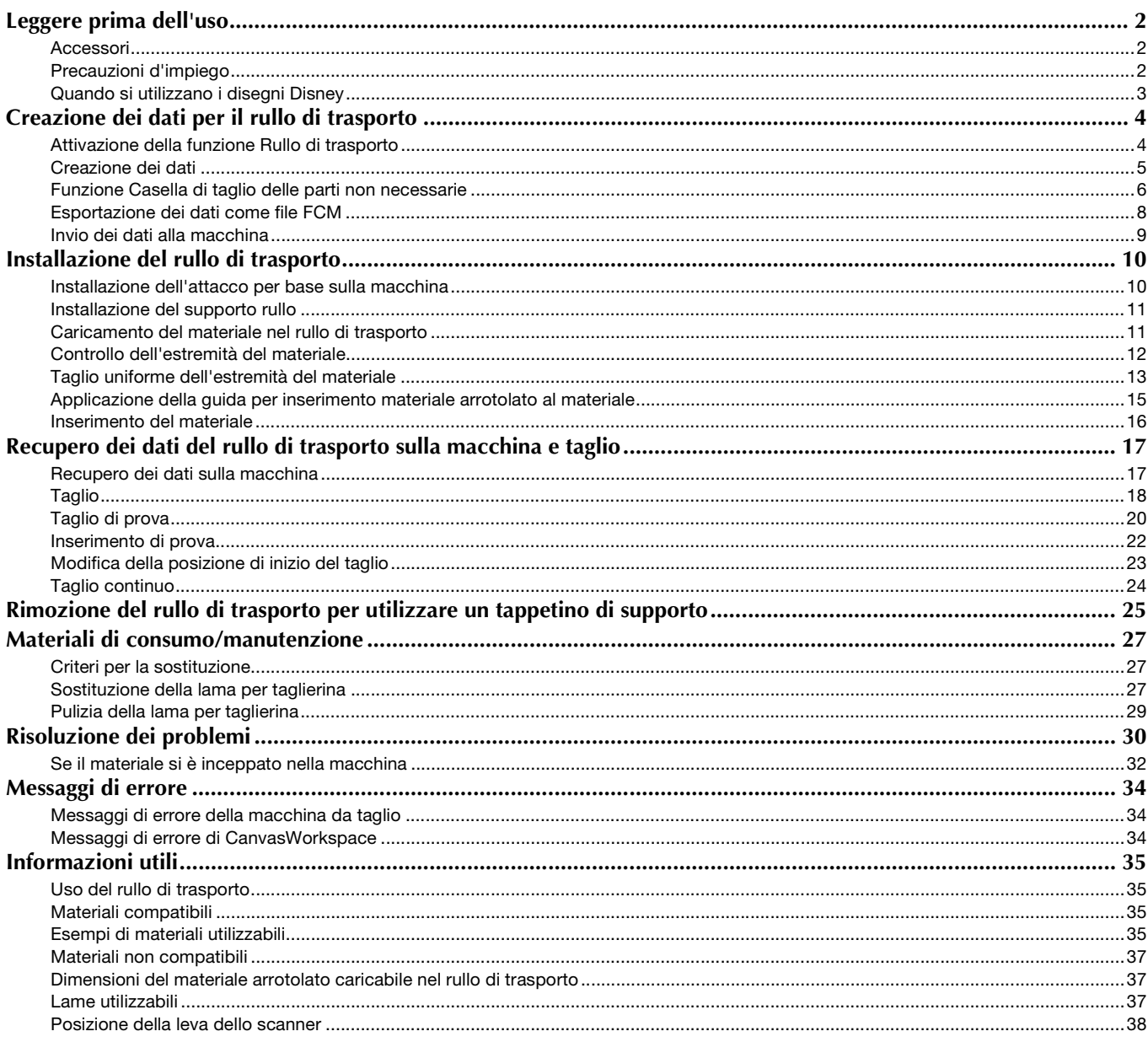

# <span id="page-2-1"></span><span id="page-2-0"></span>Accessori

Dopo l'acquisto del kit, verificare il contenuto della confezione.

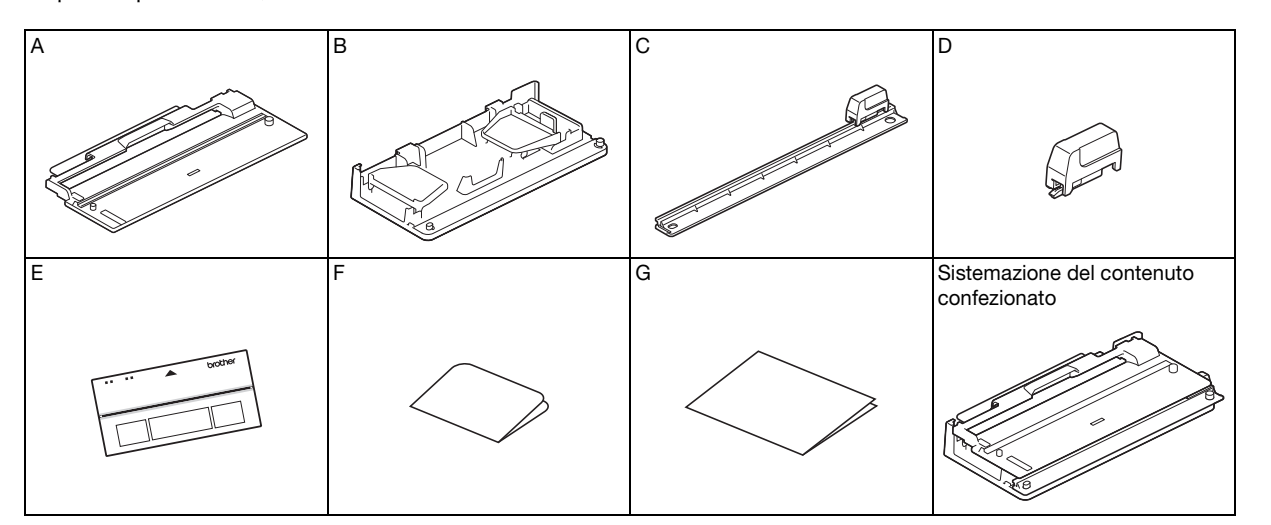

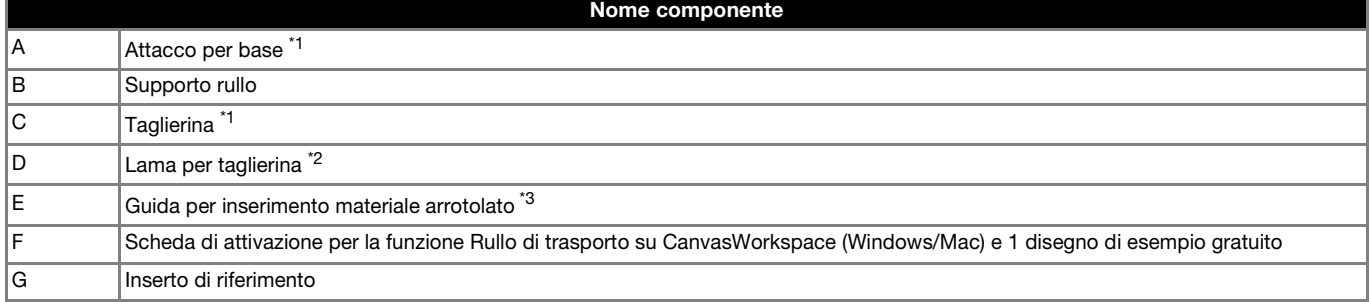

 $*1$  Questo componente è montato sul supporto rullo (B).

\*2 Questo componente è montato sulla taglierina (C). Non toglierlo, tranne che per sostituirlo. Se occorre toglierlo, vedere ["Installazione della lama per taglierina" a pagina 28.](#page-28-0)

Questo componente è un materiale di consumo. Quando il bordo tagliente diventa smussato, acquistare CADXRFC1 (lama per taglierina). Acquistare i materiali di consumo dal rivenditore autorizzato presso cui è stato acquistato il rullo di trasporto.

\*3 Questo accessorio è un materiale di consumo. Se l'adesività di riduce, acquistare CADXRFLS1 (Guida per inserimento materiale arrotolato).

#### <span id="page-2-2"></span>Precauzioni d'impiego

- Questo attacco è stato appositamente progettato per il modello ScanNCut DX. Non si può utilizzare su altri modelli, tranne ScanNCut DX.
- Per utilizzare la funzione Rullo di trasporto, occorre installare l'applicazione dedicata CanvasWorkspace (Windows/Mac) sul PC.
- Quando si utilizzano i disegni Disney incorporati, non occorre installare CanvasWorkspace.
- $\hat{E}$  possibile utilizzare solo materiale arrotolato largo 305 mm (12").
- Per utilizzare questo prodotto, occorre aggiornare il software della macchina da taglio alla Ver. 1.60 o successive. Se il software in uso è precedente alla Ver. 1.60, scaricare il software più aggiornato dal sito web di supporto Brother (<http://s.brother/cuoad/>). Per i dettagli sugli aggiornamenti, consultare il Manuale di istruzioni della macchina da taglio.
- Non conservare in luoghi esposti a luce solare diretta, temperature o umidità elevate.
- Per preservare la forza adesiva, attaccare il foglio protettivo alla guida per inserimento materiale arrotolato dopo l'uso.
- Non piegare la guida per inserimento materiale arrotolato per metterla via.
- Il contenuto di questo documento è soggetto a modifiche senza preavviso.
- Le schermate illustrate nel presente manuale hanno scopo esclusivamente illustrativo e possono differire dalle schermate effettivamente visualizzate.

# Prima di iniziare, leggere ["Informazioni utili" a pagina 35.](#page-35-0)

# <span id="page-3-0"></span>Quando si utilizzano i disegni Disney

Con i disegni Disney, seguire la procedura descritta di seguito per ritagliare agevolmente il disegno utilizzando solo la macchina da taglio.

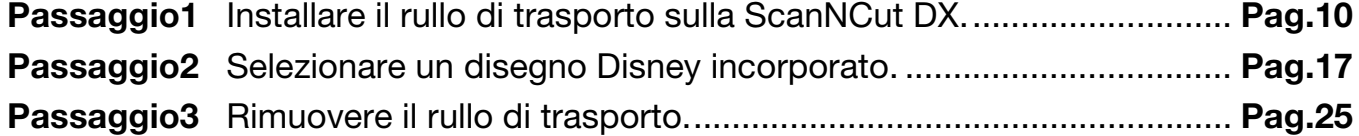

# <span id="page-4-0"></span>Creazione dei dati per il rullo di trasporto

Creare i dati per il rullo di trasporto con CanvasWorkspace (Windows/Mac).

- CanvasWorkspace (Windows/Mac) (ver. 2.0.0 o successive) deve essere scaricata e installata sul computer. [\(http://s.brother/cuoad/\)](http://s.brother/cuoad/)
- Per utilizzare CanvasWorkspace, è necessario un Login ID di CanvasWorkspace. Se non si ha un account gratuito, fare clic su [Crea nuovo account] nella schermata visualizzata dopo l'installazione e seguire le istruzioni visualizzate per creare un account.
- Non è possibile creare e modificare i dati in CanvasWorkspace (WEB).

● Quando si utilizza un disegno Disney incorporato disponibile sulla macchina da taglio, non occorre seguire la procedura descritta di seguito. Fare riferimento alla [pagina 10](#page-10-0) e installare il rullo di trasporto.

<span id="page-4-1"></span>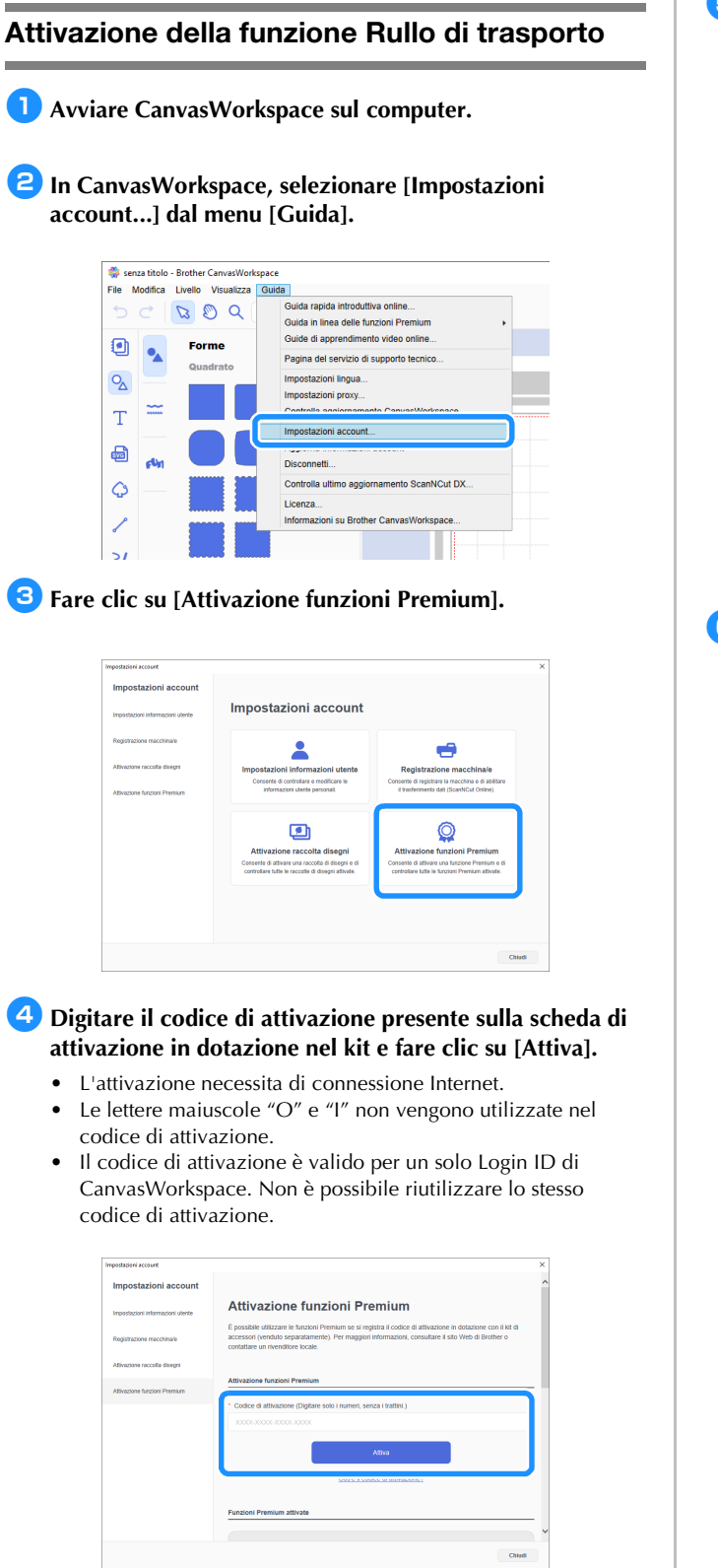

<sup>e</sup>**Quando viene visualizzato il messaggio di conferma dell'attivazione, verificare le informazione e, se sono corrette, fare clic su [Attiva].**

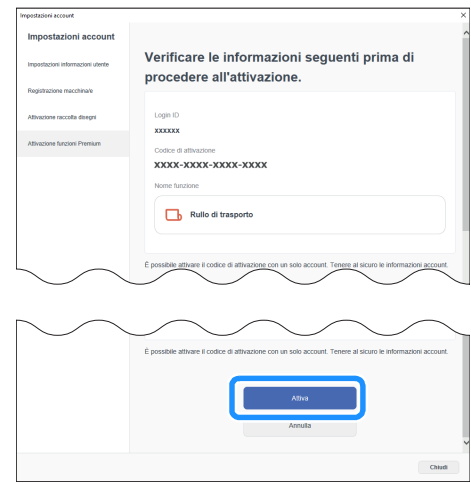

<sup>f</sup>**Fare clic su [OK] per completare l'attivazione.**

#### <span id="page-5-0"></span>Creazione dei dati

Creare i dati per il rullo di trasporto con CanvasWorkspace.

#### ■ Preparazione del formato

**Avviare CanvasWorkspace sul computer.** 

**<u><b>Fare clic su C** (Tavola da disegno) sul lato destro della</u> **schermata.**

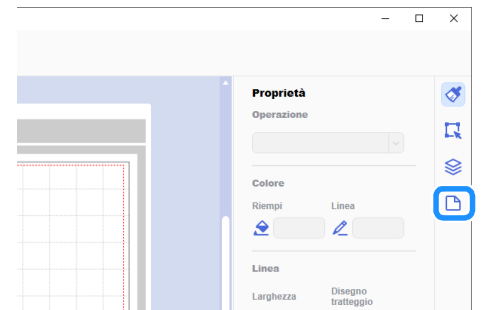

 $\blacktriangleright$  Nel pannello di controllo viene visualizzato il riquadro [Tavola da disegno].

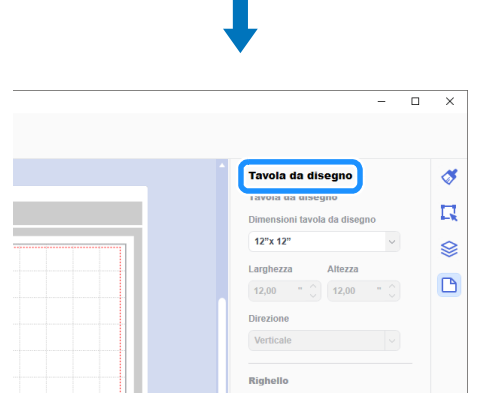

<sup>c</sup>**Selezionare [Materiale arrotolato] in [Dimensioni tavola da disegno].**

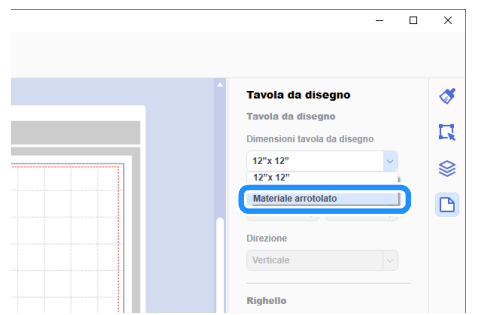

 $\triangleright$  Sullo sfondo non viene visualizzato alcun tappetino di supporto.

4) Se necessario, modificare l'altezza e l'orientamento della **tavola da disegno.**

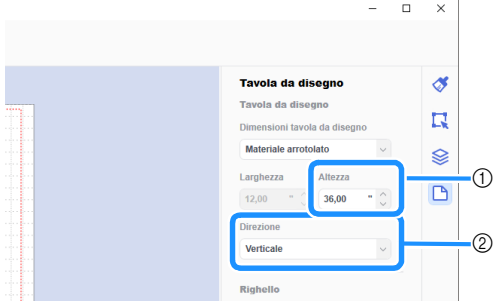

- a Altezza della tavola da disegno
- 2 Orientamento della tavola da disegno (Verticale/ Orizzontale)
- $\blacktriangleright$  La preparazione del formato è completata.

#### **Promemoria**

- Se si cambia l'orientamento della tavola da disegno, l'orientamento dei dati non viene modificato automaticamente.
- Anche se i dati vengono creati con orientamento orizzontale, verranno modificati in dati con orientamento verticale quando saranno esportati come dati di taglio (file FCM). Per i dettagli sui dati di taglio, vedere ["Esportazione](#page-8-0)  [dei dati come file FCM" a pagina 8](#page-8-0).
- Le dimensioni della tavola da disegno vengono visualizzate come le dimensioni del materiale. La casella rossa indica l'area di taglio. Non è possibile eseguire il taglio nelle aree al di sopra, al di sotto, a sinistra e a destra della casella.

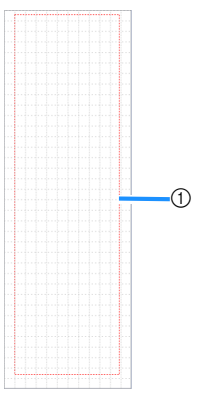

1 Casella rossa

## <span id="page-6-1"></span>■ Creazione di dati di taglio

È possibile creare dati originali in CanvasWorkspace oppure importare e modificare i dati. Per questo esempio creeremo i dati modificando il disegno di esempio preinstallato.

#### Selezionare **b** (Rullo di trasporto) nel riquadro degli **oggetti e trascinare il disegno nell'area di disegno.**

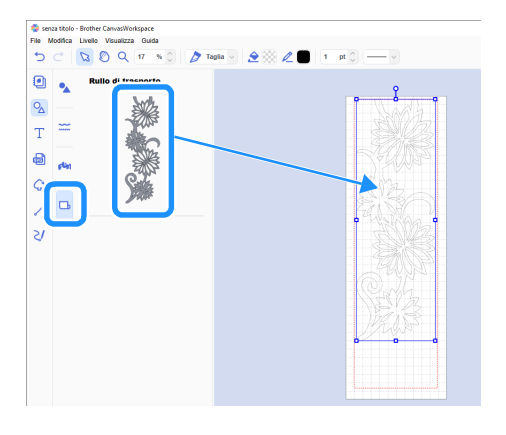

# **Promemoria**

- Regolare il disegno in modo che rientri nella casella rossa. Per i dettagli, vedere ["Creazione dei dati" a pagina 5](#page-5-0).
- È possibile posizionare un disegno nell'area di disegno anche facendo clic sul disegno.
- Con il rullo di trasporto è possibile utilizzare anche i dati creati con la macchina, ad esempio, i dati acquisiti o i disegni integrati. Dopo aver importato i dati in CanvasWorkspace, selezionare [Materiale arrotolato] in [Dimensioni tavola da disegno] ed esportarli come file FCM.

# **2** Modificare il disegno di esempio.

# Promemoria

- Per i dettagli sulla modifica in CanvasWorkspace, selezionare [Guide di apprendimento video online...] dal menu [Guida].
- Aggiungendo un margine all'inizio dei dati, è possibile ritagliare in continuo varie copie con un certo spazio tra di esse.
- X Dopo aver creato i dati di taglio, esportarli o trasferirli alla macchina da taglio. Per i dettagli sull'esportazione dei dati come file FCM (recuperabile su una macchina da taglio) su un computer o su un'unità Flash USB, vedere ["Esportazione](#page-8-0)  [dei dati come file FCM" a pagina 8.](#page-8-0) Per i dettagli sul trasferimento dei dati alla macchina, vedere

["Invio dei dati alla macchina" a pagina 9.](#page-9-0)

# <span id="page-6-0"></span>Funzione Casella di taglio delle parti non necessarie

Questa funzione consente di rimuovere le parti non necessarie attorno a un disegno tagliato per lasciare le parti desiderate sulla carta o sulla pellicola di rinforzo.

La funzione Casella di taglio delle parti non necessarie consente di tagliare un riquadro (casella di taglio) attorno al disegno, semplificando il distacco delle parti non necessarie. Per questo esempio utilizzeremo i disegni inclusi nell'applicazione.

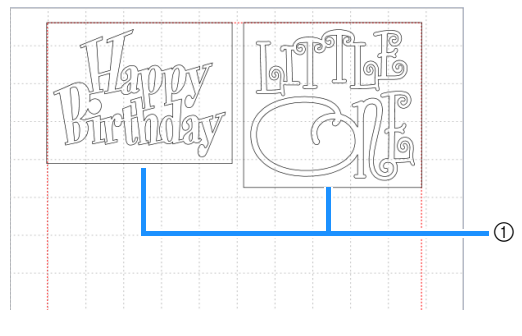

a Casella di taglio

Di seguito viene illustrata la differenza tra il ritaglio con e senza casella di taglio delle parti non necessarie.

● Senza casella di taglio delle parti non necessarie

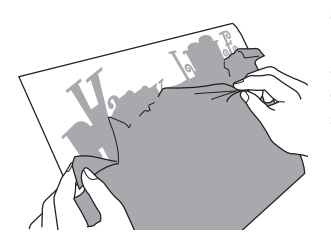

Quando si staccano parti non necessarie di grandi dimensioni, aderiscono tra di loro o alle parti desiderate rendendo difficile spellicolare.

Con casella di taglio delle parti non necessarie

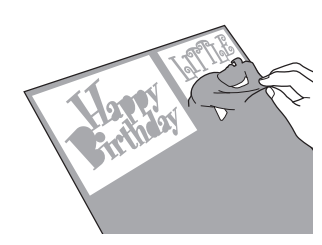

Tagliando una casella di taglio, le parti non necessarie vengono divise in parti più piccole semplificandone lo spellicolamento.

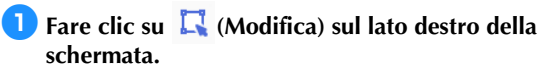

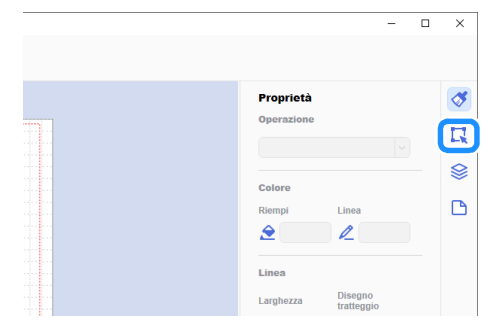

 $\blacktriangleright$  Nel pannello di controllo viene visualizzato il riquadro [Modifica].

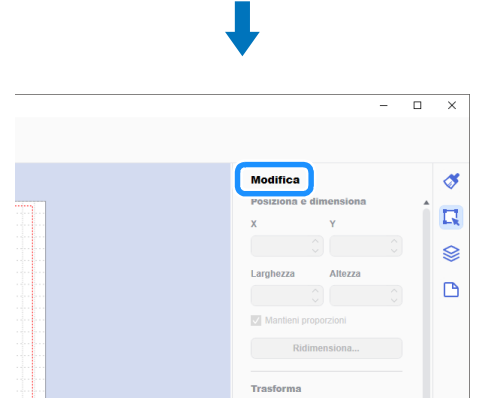

<span id="page-7-0"></span><sup>b</sup>**Selezionare il disegno e fare clic su [Casella di taglio...].**

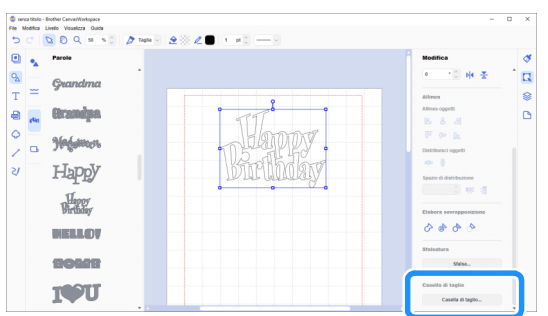

▶ Viene visualizzata la finestra di dialogo [Crea casella di taglio].

<span id="page-7-1"></span><sup>c</sup>**Selezionare il modo in cui specificare le dimensioni della casella di taglio delle parti non necessarie.**

#### ■ Ottimizza linee di taglio

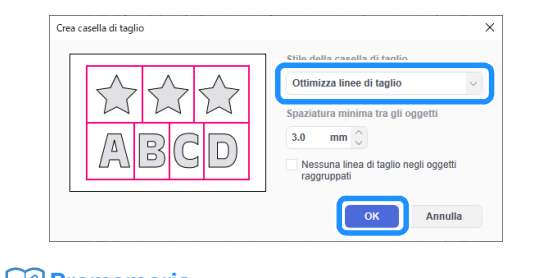

# **Promemoria**

• Se non si devono aggiungere linee di taglio tra più disegni raggruppati in un unico disegno, selezionare la casella di controllo "Nessuna linea di taglio negli oggetti raggruppati".

#### ■ [Specificare la spaziatura dall'oggetto selezionato]

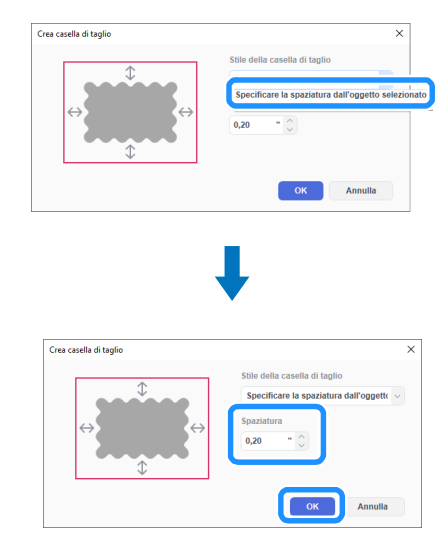

Specificare i valori e fare clic su [OK].

# ■ [Specificare le dimensioni del rettangolo]

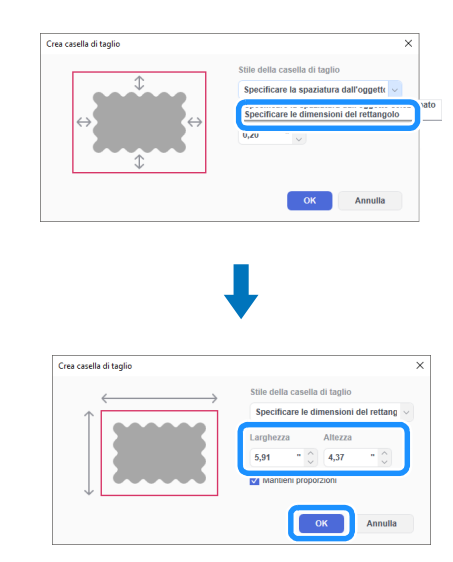

Specificare i valori e fare clic su [OK].

**4** Ripetere i passaggi **a** e **[c](#page-7-1)** per ogni oggetto che verrà **tagliato con una casella di taglio delle parti non necessarie.**

 $\blacktriangleright$  La casella di taglio delle parti non necessarie è creata.

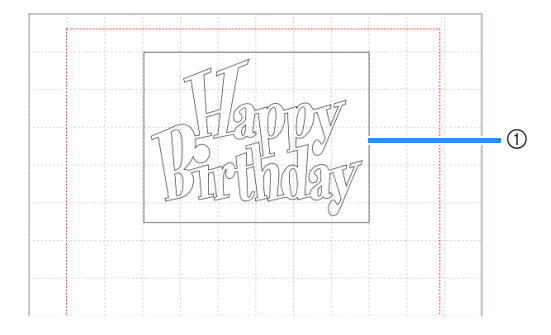

1 Casella di taglio

## **Promemoria**

I dati della casella di taglio delle parti non necessarie creata vengono salvati su un livello a parte rispetto a quello dei dati del disegno.

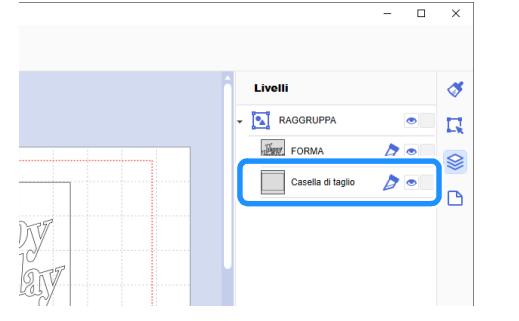

## <span id="page-8-0"></span>Esportazione dei dati come file FCM

Salvare i dati come file FCM sul computer o su un'unità Flash USB e utilizzare un'unità Flash USB per trasferire i dati alla macchina da taglio.

X Per i dettagli sul trasferimento diretto dei dati da CanvasWorkspace alla macchina da taglio, vedere ["Invio dei](#page-9-0)  [dati alla macchina" a pagina 9](#page-9-0).

# ■ Salvataggio sull'unità flash USB

- **Inserire l'unità Flash USB nella porta del computer.**
- **2** In CanvasWorkspace, selezionare [Esporta/Trasferisci file **FCM] dal menu [File].**

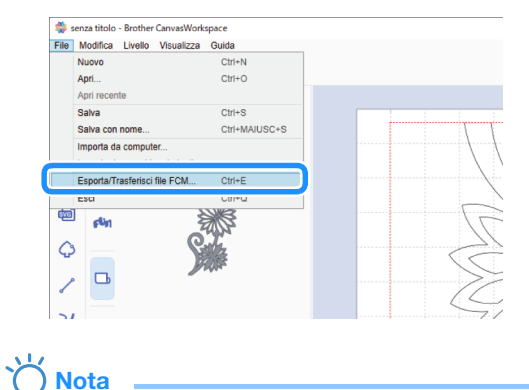

- 
- Per esportare i dati per il rullo di trasporto, occorre che sia stato selezionato [Materiale arrotolato] in [Dimensioni tavola da disegno] quando i dati sono stati modificati. Prima di esportare i dati, ricontrollare questa impostazione. Per i dettagli, vedere ["Creazione dei dati" a pagina 5.](#page-5-0)

#### **3** Selezionare [Esporta file FCM].

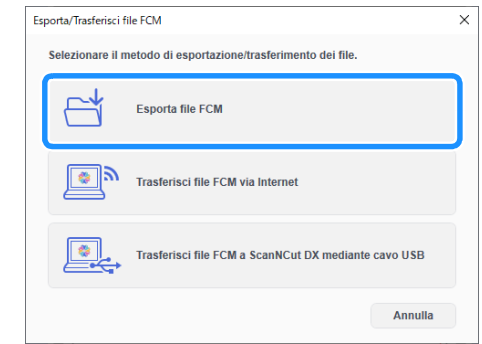

- **4** Selezionare [Unità USB (\*)] come destinazione e fare clic **su [Salva].**
	- La designazione varia a seconda del sistema operativo in uso.

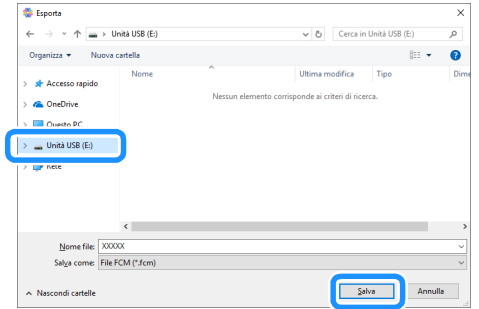

I dati vengono salvati come file FCM sull'unità Flash USB.

#### <span id="page-9-0"></span>Invio dei dati alla macchina

È possibile trasferire i dati aperti in CanvasWorkspace a una macchina da taglio come file FCM (recuperabile sulla macchina da taglio).

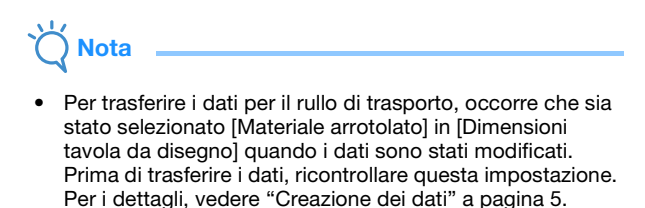

#### ■ Trasferimento con un cavo USB (compatibile solo con Windows)

**ID** Inserire i connettori del cavo USB nelle porte USB **corrispondenti sul computer e sulla macchina da taglio.**

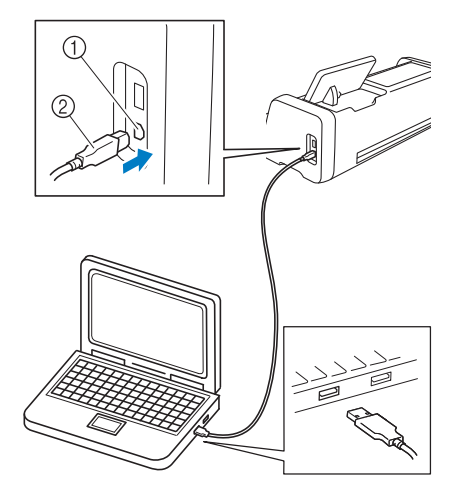

- (1) Porta USB per computer
- 2 Cavo USB

# **Nota**

- I connettori sul cavo USB possono essere inseriti in una porta in un'unica direzione. Se risulta difficile inserire il connettore del cavo, non forzarne l'inserimento e controllare l'orientamento del connettore.
- Quando si trasferiscono i dati per il rullo di trasporto alla macchina da taglio, occorre che sulla macchina sia visualizzata la schermata Home.

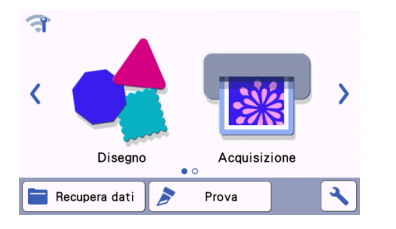

#### **2** In CanvasWorkspace, selezionare [Esporta/Trasferisci file **FCM] dal menu [File].**

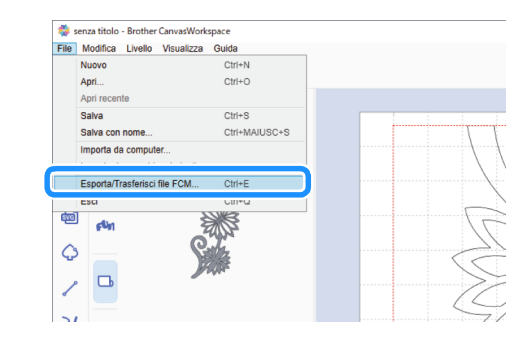

**3** Selezionare [Trasferisci file FCM a ScanNCut DX **mediante cavo USB].**

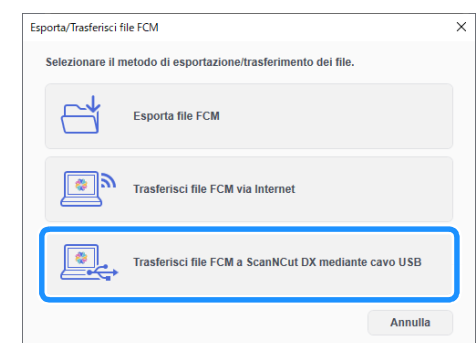

Quando viene visualizzato un messaggio che indica l'avvenuto invio dei dati alla macchina, verificare i dettagli e fare clic su [OK].

#### ■ Trasferimento dei dati mediante connessione di rete wireless

- È necessaria una connessione Internet.
- La macchina deve essere collegata alla rete wireless. Questa funzione è utilizzabile solo dopo aver stabilito la connessione a CanvasWorkspace. Per i dettagli su come stabilire una connessione, consultare il Manuale di istruzioni della macchina da taglio.
- <sup>a</sup>**In CanvasWorkspace, selezionare [Esporta/Trasferisci file FCM] dal menu [File].**

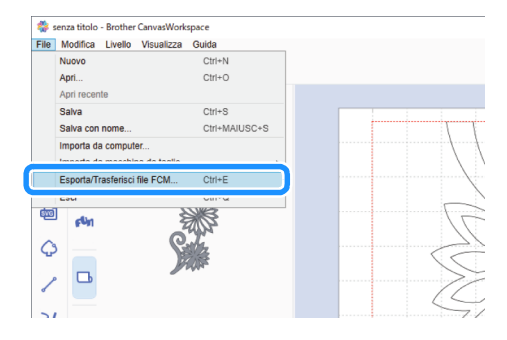

#### **2** Selezionare [Trasferisci file FCM via Internet].

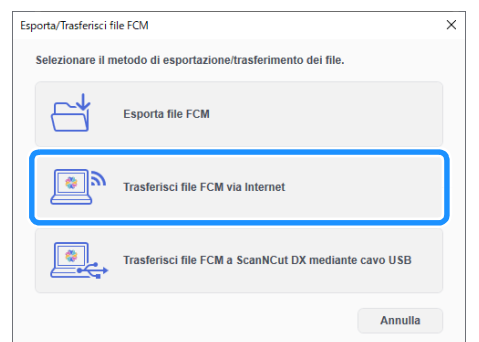

 $\blacktriangleright$  Quando viene visualizzato un messaggio che indica l'avvenuto invio dei dati alla macchina, verificare i dettagli e fare clic su [OK].

# <span id="page-10-0"></span>Installazione del rullo di trasporto

Per installare il rullo di trasporto per il taglio, occorre preparare la macchina da taglio al fine di installare il rullo di trasporto e il materiale arrotolato sulla macchina da taglio.

Controllare che la versione software della macchina da taglio sia la Ver. 1.60 o successive prima di montare il rullo di trasporto. Se la versione è precedente alla Ver. 1.60, aggiornare il software.

## <span id="page-10-1"></span>Installazione dell'attacco per base sulla macchina

• È anche possibile visualizzare un video sull'installazione del rullo di trasporto.

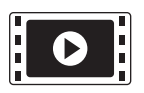

<http://s.brother/cvsae/>

<span id="page-10-2"></span>**Toccare > nella schermata Home per visualizzare la schermata seguente.**

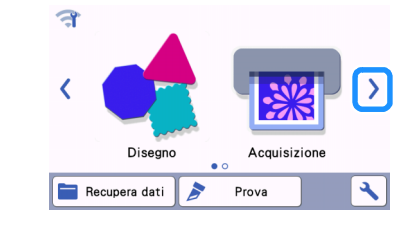

## **A** Promemoria

- Se si usa il rullo di trasporto, "Recupera dati" e "Prova" non sono disponibili. Selezionare "Rullo di trasporto" per utilizzare dette funzioni. ([pagina 17](#page-17-1) e [pagina 20\)](#page-20-0)
- Se si usa il rullo di trasporto, "Acquisizione" non è disponibile.

#### <span id="page-10-3"></span><sup>b</sup>**Selezionare "Rullo di trasporto".**

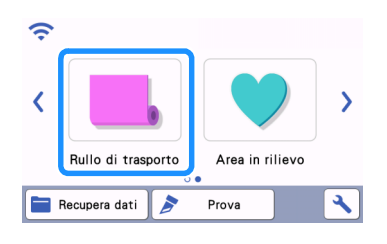

# **Promemoria**

• Dopo aver selezionato "Rullo di trasporto", viene visualizzata la schermata seguente. Selezionare "Montare il rullo di trasporto" per verificare le istruzioni d'installazione del rullo di trasporto.

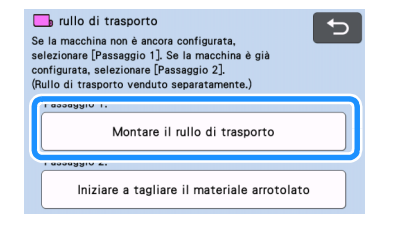

<sup>c</sup>**Tirare la leva di sblocco del trasportatore (sul lato destro della macchina) verso di sé.**

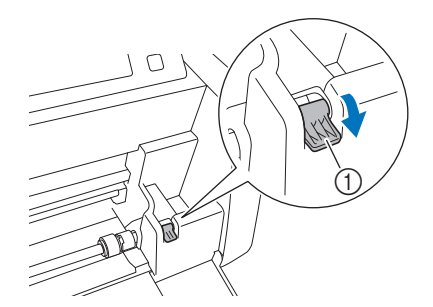

- a Leva di sblocco del trasportatore
- ▶ Viene sollevato solo il lato destro dell'asta e l'asta viene sbloccata.
- <sup>d</sup>**Afferrare il rullo di trasporto e la manopola di blocco dei rulli di trasporto, quindi, tenendo il rullo di trasporto fermo in posizione, ruotare la manopola di blocco dei rulli di trasporto all'indietro sulla posizione di sblocco**   $\left( \bigcirc$ .
	- $\triangleright$  È possibile far scorrere il rullo di trasporto.

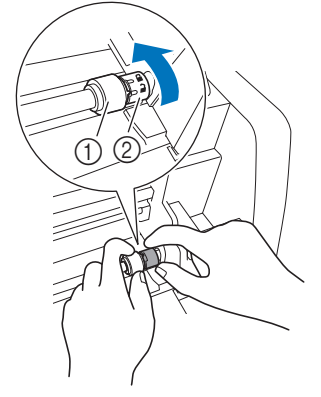

- (1) Rullo di trasporto 2 Manopola di blocco dei rulli di trasporto
- **•** Far scorrere il rullo di trasporto da 囲 a

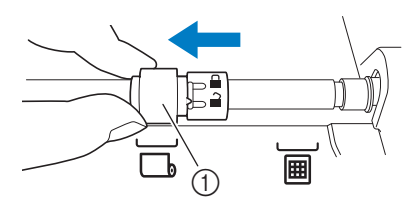

1 Rullo di trasporto

<sup>f</sup>**Afferrare il rullo di trasporto e la manopola di blocco dei rulli di trasporto, quindi, tenendo il rullo di trasporto fermo in posizione, ruotare la manopola di blocco dei**  rulli di trasporto verso di sé sulla posizione di blocco (**i)**.

 $\blacktriangleright$  Il rullo di trasporto è bloccato in posizione.

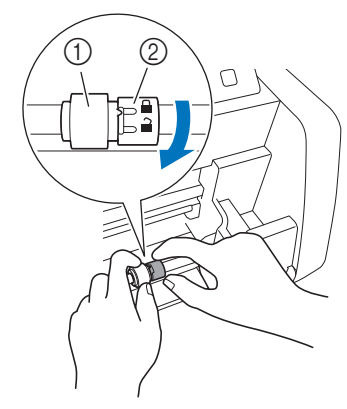

- a Rullo di trasporto
- $@$  Manopola di blocco dei rulli di trasporto

<span id="page-11-2"></span>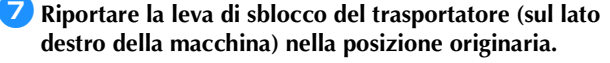

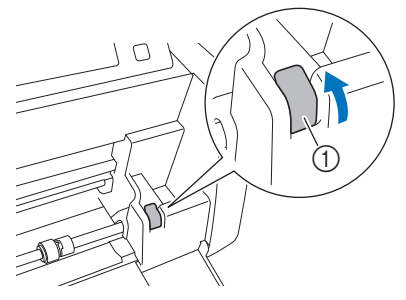

- a Leva di sblocco del trasportatore  $\triangleright$  Viene abbassato solo il lato destro dell'asta e l'asta viene bloccata.
- **B** Inserire il foglio di supporto materiale sotto l'asta e **installare l'attacco per base in modo che la relativa estremità si agganci all'asta.**

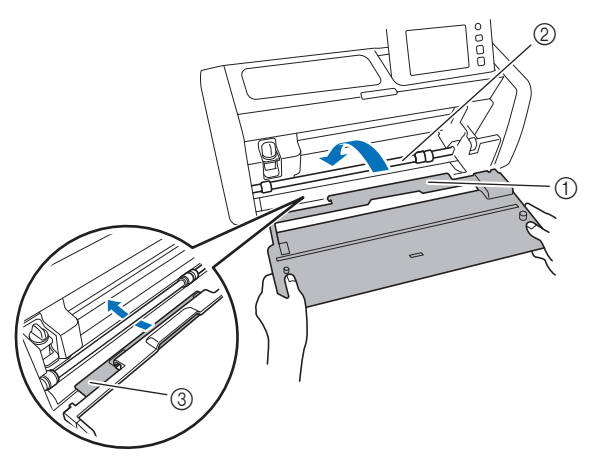

- (1) Attacco per base
- 2 Asta
- 3 Foglio di supporto materiale

# **Nota**

- Se non si posiziona correttamente il rullo di trasporto, non è possibile installare correttamente l'attacco per base. Verificare che il rullo di trasporto si sposti nella posizione per utilizzarlo.
- Premere sull'attacco per base per fissarlo bene all'asta.
- Verificare che l'attacco per base sia ben fissato contro il coperchio vassoio anteriore.

#### <span id="page-11-0"></span>Installazione del supporto rullo

<sup>a</sup>**Abbassare il supporto rullo in modo che i relativi ganci si inseriscano nei fori del coperchio vassoio anteriore.**

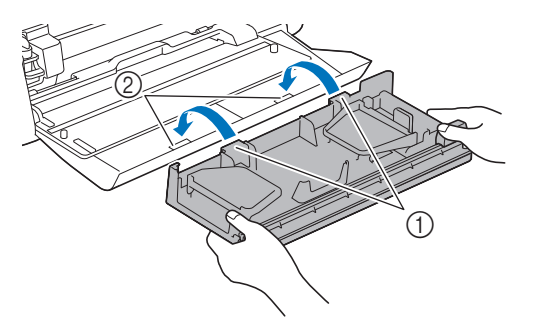

- a Ganci del supporto rullo
- 2 Fori del coperchio vassoio anteriore

<sup>b</sup>**Aprire, sollevandola, la piastra di guida su ciascun lato del supporto rullo.**

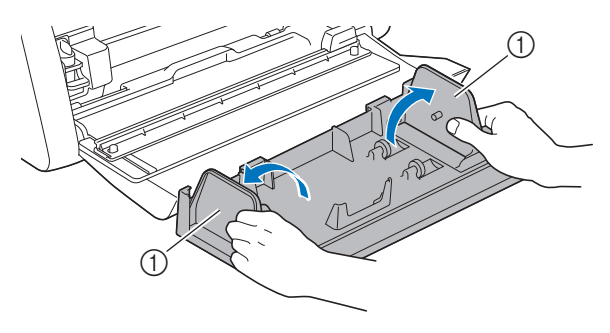

 $\circledR$  Piastra di guida

#### <span id="page-11-1"></span>Caricamento del materiale nel rullo di trasporto

<sup>a</sup>**Inserire il materiale in modo che il perno sulla piastra di guida sinistra si inserisca nel foro del rotolo di carta su cui è arrotolato il materiale e posizionare il rotolo sui quattro rulli di sostegno.** 

**In questo caso, controllare che la superficie da tagliare sia posizionata sul lato anteriore.**

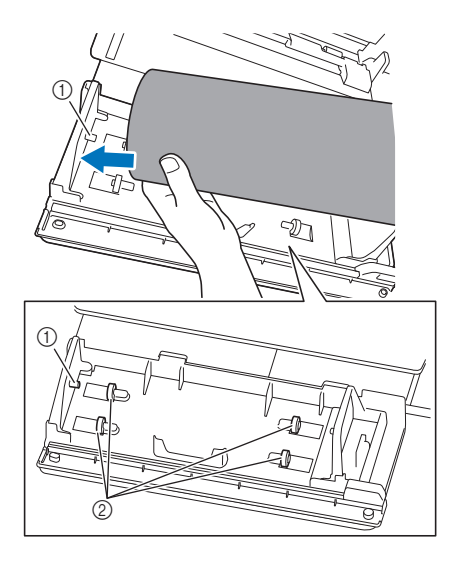

- a Perno della piastra di guida
- 2 Rulli di sostegno

<span id="page-12-1"></span>**Premendo la leva di regolazione, far scorrere la piastra di guida destra contro il rotolo per allineare correttamente il bordo sinistro del materiale.**

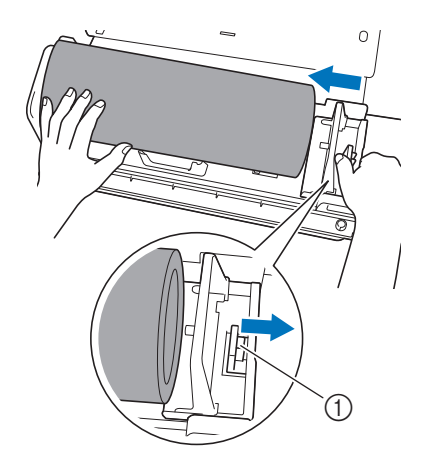

1 Leva di regolazione

# Nota

• Il materiale è correttamente caricato se è presente uno spazio di circa 2-3 mm tra la piastra di guida e il lato destro del rotolo. Dopo aver allineato il bordo sinistro del materiale, regolare la piastra di guida.

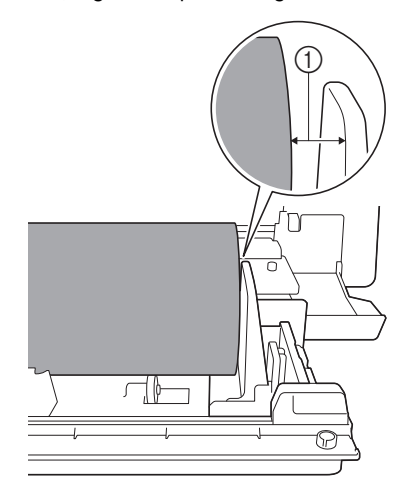

a Spazio di circa 2-3 mm

#### <span id="page-12-0"></span>Controllo dell'estremità del materiale

Verificare che l'estremità del materiale venga tagliata uniformemente per soddisfare tutte le condizioni seguenti.

- 1 Deve essere diritto.
- b Ciascuno dei bordi del materiale deve avere angoli retti.

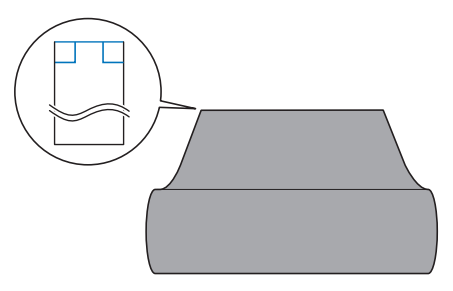

Se le precedenti due condizioni  $\odot$  e  $\oslash$  non vengono soddisfatte, è possibile che l'inserimento non venga eseguito correttamente.

Controllare prima di eseguire il trasporto.

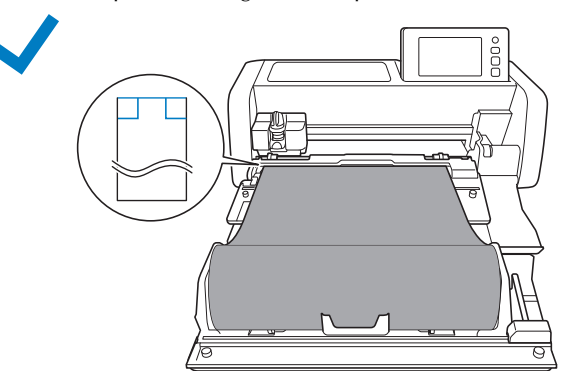

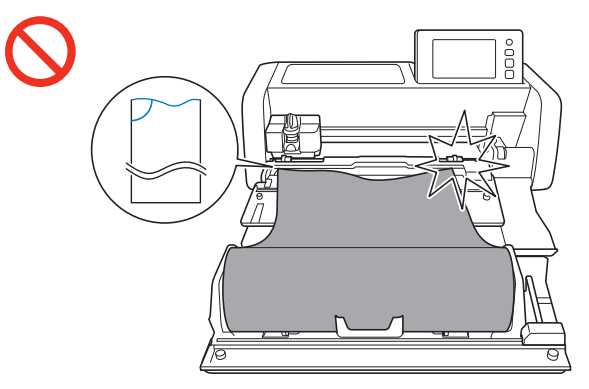

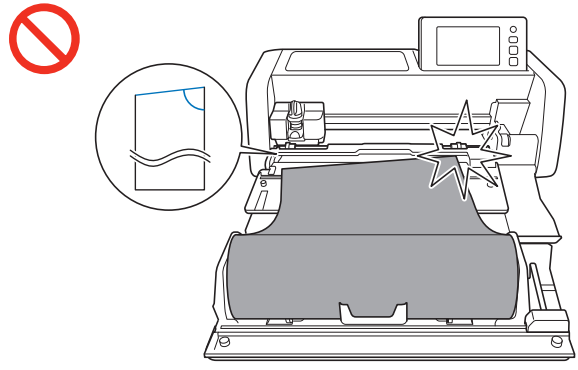

#### <sup>a</sup>**Tirare l'estremità del materiale finché raggiunge il canale di guida.**

• Controllare che il lato da tagliare sia rivolto verso l'alto.

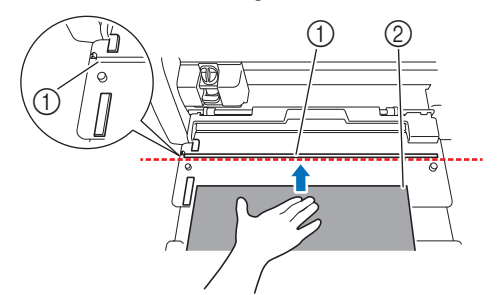

- a Canale di guida
- 2 Materiale

<sup>b</sup>**Verificare che il bordo sinistro del materiale sia allineato alla guida del materiale arrotolato e che l'estremità del materiale sia perfettamente allineata al canale di guida.**

● Se allineato

L'estremità del materiale è perfettamente allineata. Non è necessario tagliare uniformemente l'estremità del materiale.

▶ Continuare con la procedura "Applicazione [della guida per inserimento materiale arrotolato](#page-15-0)  [al materiale"](#page-15-0) a [pagina 15,](#page-15-0) attaccare la guida per inserimento materiale arrotolato al materiale e posizionarla sulla macchina da taglio.

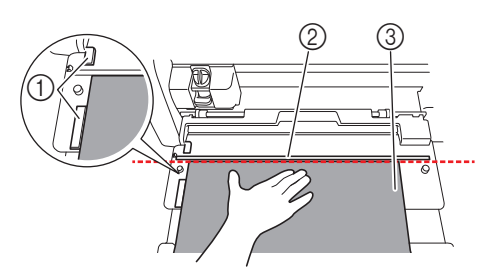

- a Guida del materiale arrotolato
- 2 Canale di guida
- 3 Materiale

● Se non allineato

L'estremità del materiale non è perfettamente allineata. Occorre tagliare uniformemente l'estremità del materiale.

Per i dettagli, vedere "Taglio uniforme [dell'estremità del materiale" a pagina 13.](#page-13-0)

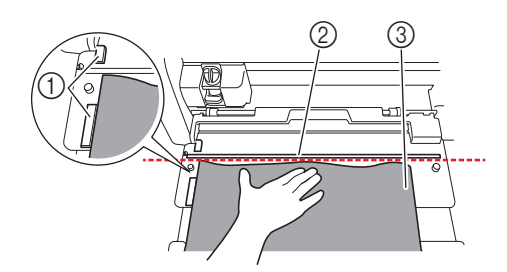

- a Guida del materiale arrotolato
- 2 Canale di guida
- 3) Materiale

#### <span id="page-13-0"></span>Taglio uniforme dell'estremità del materiale

<sup>a</sup>**Tirare l'estremità del materiale finché oltrepassa il canale di guida.**

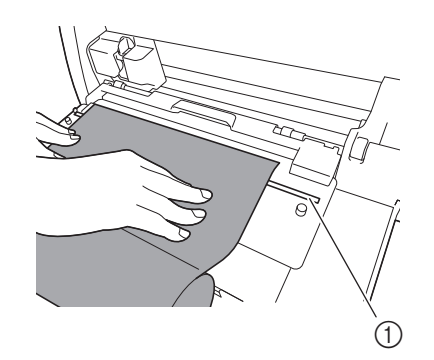

1 Canale di guida

 $\bullet$  **Togliere la taglierina dal supporto rullo.** 

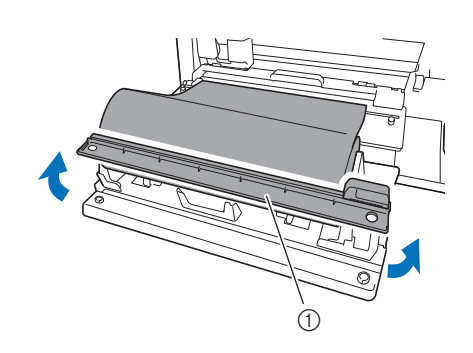

**1** Taglierina

#### <sup>c</sup>**Installare la taglierina sopra il materiale.**

Allineare i fori della taglierina ai perni dell'attacco per base come illustrato di seguito.

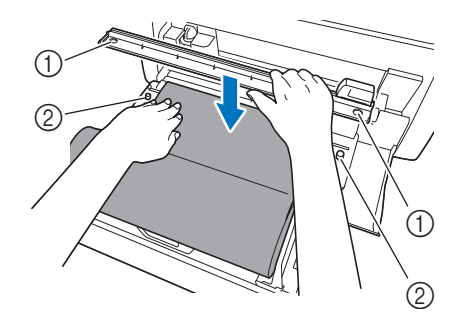

a Foro della taglierina

2 Perno dell'attacco per base

<sup>d</sup>**Allineare il bordo sinistro del materiale alla guida del materiale arrotolato.**

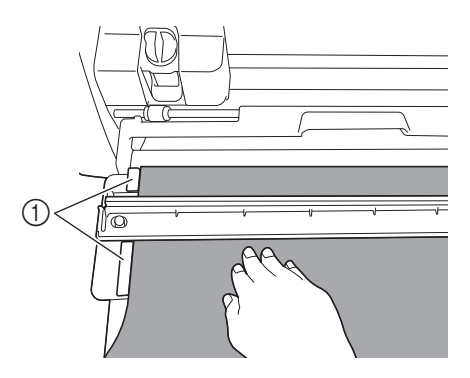

a Guida del materiale arrotolato

<sup>e</sup>**Verificare che la lama per taglierina sia posizionata sull'estremità destra della taglierina.**

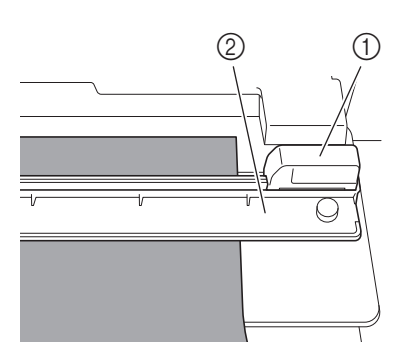

- 1) Lama per taglierina
- 2 Taglierina

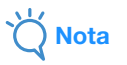

• La lama per taglierina può tagliare il materiale solo se viene fatta scorrere dall'estremità destra della taglierina. Non può tagliare se viene fatta scorrere da qualsiasi altra posizione, tranne l'estremità destra.

<span id="page-14-0"></span><sup>f</sup>**Tenendo il bordo sinistro del materiale allineato alla guida del materiale arrotolato, premere bene la taglierina sul lato destro del materiale. Tenendoli fermi in posizione, far scorrere la lama per taglierina da destra a sinistra per tagliare il materiale.**

Far scorrere la lama per taglierina premendo delicatamente.

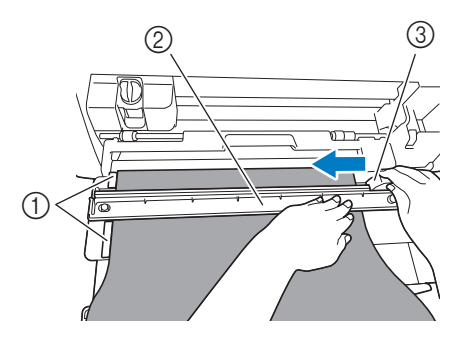

- a Guida del materiale arrotolato
- 2 Taglierina
- 3 Lama per taglierina

# **Nota**

Se il materiale non si taglia facilmente:

- Se il taglio non inizia agevolmente, ad esempio, se il materiale si incastra sulla lama, anziché forzare lo scorrimento della lama, consultare quanto segue e riprovare. Se si forza lo scorrimento della lama per taglierina, si rischiano danni.
	- Se il materiale non è molto duttile, premere bene la taglierina sul lato destro del materiale.
	- Se il materiale è sufficientemente duttile ed è molto arricciato, premere bene la taglierina al centro.

<sup>g</sup>**Riportare la lama per taglierina sull'estremità destra della taglierina e togliere la taglierina.**

Togliere l'eventuale materiale tagliato.

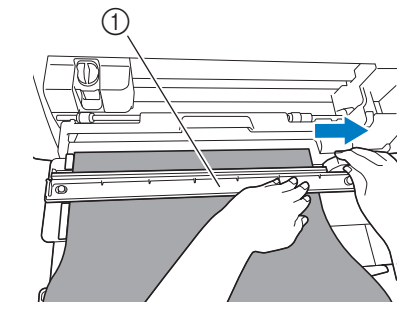

**1** Taglierina

#### **Promemoria**

• Una volta tolta, la taglierina può essere riposta sul lato anteriore del supporto rullo.

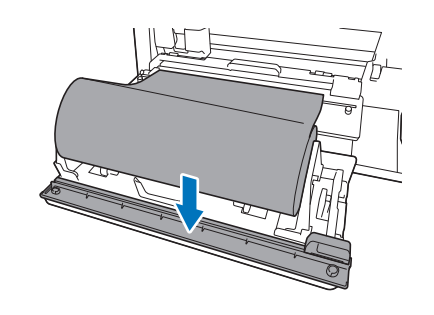

# <span id="page-15-0"></span>Applicazione della guida per inserimento materiale arrotolato al materiale

<sup>a</sup>**Tirare la punta del materiale posizionato sul rullo di trasporto verso di sé.**

• Controllare che la superficie da tagliare sia posizionata sul lato inferiore.

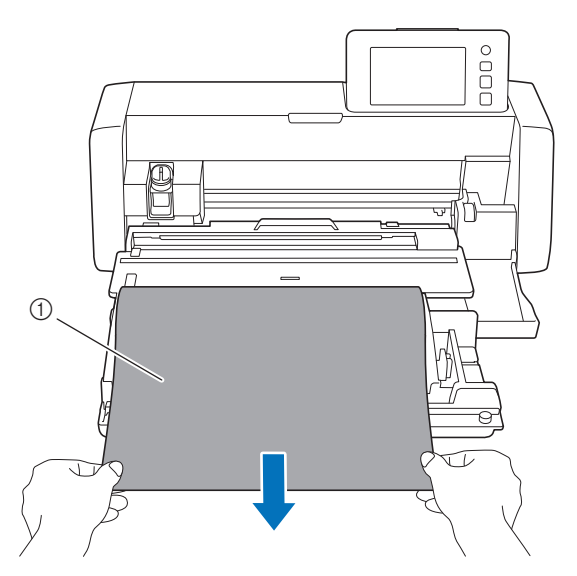

 $\circled{1}$  Rinforzo (pellicola)

 $\bullet$  Rimuovere il foglio protettivo della guida per inserimento **materiale arrotolato.**

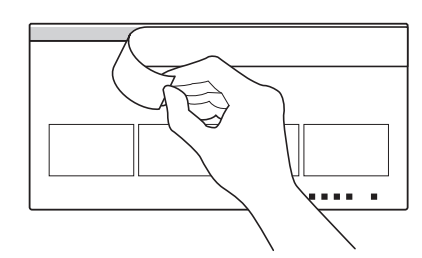

<sup>c</sup>**Attaccare il materiale dall'alto allineandolo diritto lungo la linea della posizione di applicazione (linea nera) della guida per inserimento materiale arrotolato. A questo punto, allineare la guida per inserimento materiale arrotolato e il bordo sinistro del materiale e attaccarli insieme.**

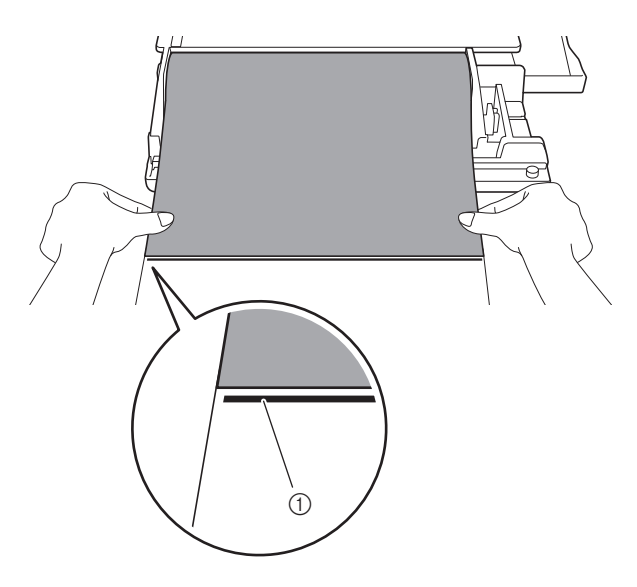

a Linea della posizione di applicazione

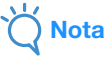

• Se il bordo sinistro del materiale si attacca all'esterno della guida per inserimento materiale arrotolato, oppure se il materiale viene applicato in diagonale rispetto alla linea della posizione di applicazione, rischia di non essere inserito bene.

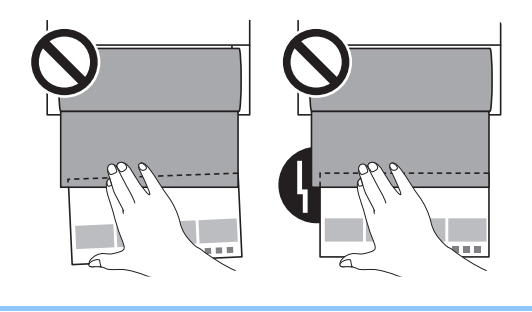

<sup>d</sup>**Capovolgere la guida per inserimento materiale arrotolato in modo che la freccia della guida per inserimento materiale arrotolato sia rivolta verso l'apertura di inserimento.**

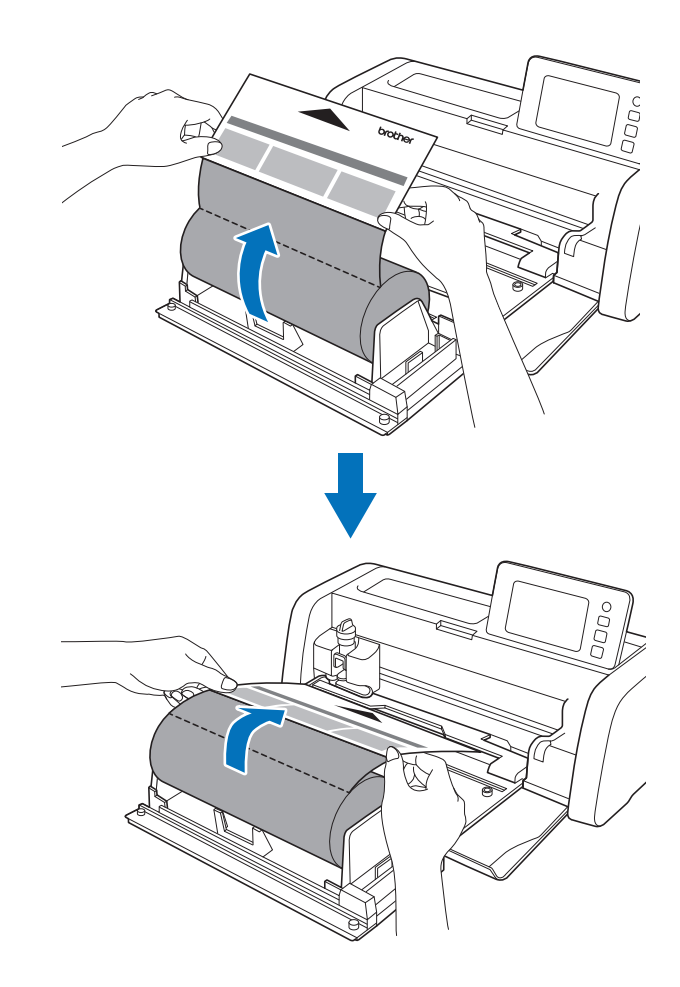

#### <span id="page-16-0"></span>Inserimento del materiale

<sup>a</sup>**Tenendo il bordo sinistro della guida per inserimento materiale arrotolato lungo la guida del materiale arrotolato (**1**), inserirlo delicatamente sotto i rulli di trasporto (**2**).**

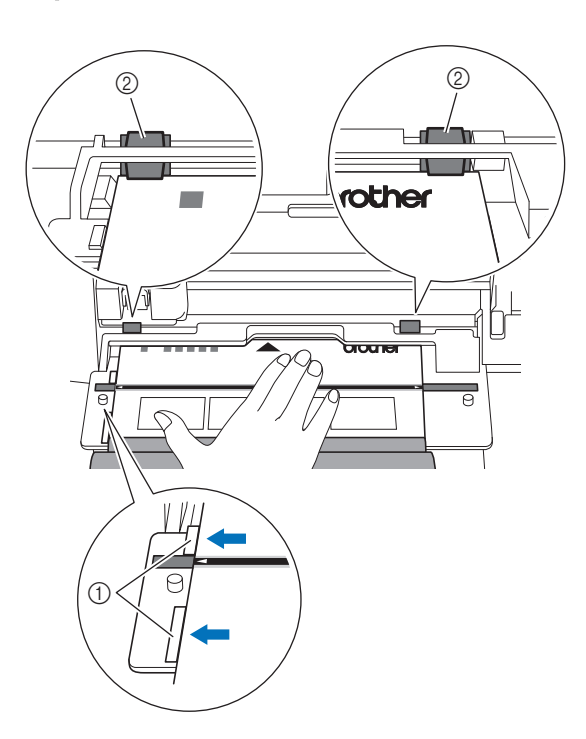

- a Guida del materiale arrotolato
- 2 Rullo di trasporto

# Nota

• Prima di premere il pulsante di trasporto, controllare che il canale di guida e il segno della posizione di allineamento della guida per inserimento materiale arrotolato siano allineati.

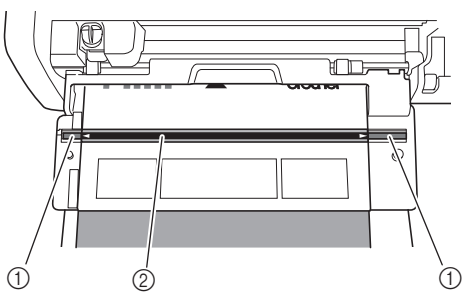

- 1 Canale di guida
- b Linea della posizione di allineamento della guida per inserimento materiale arrotolato

**2** Con la guida per inserimento materiale arrotolato inserita **nei rulli, sorreggerla con la mano in modo che non si** 

**sposti e premere**  $[\mathbf{m}]$  sul pannello operativo spingendo **delicatamente la guida per inserimento materiale arrotolato in avanti.**

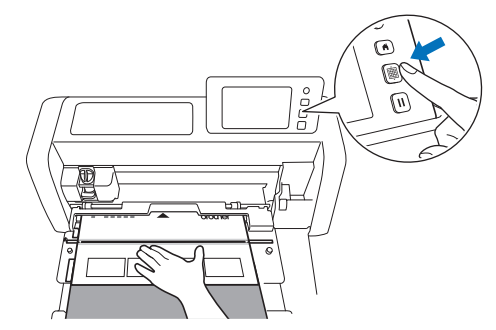

X Quando il materiale è inserito in posizione, la preparazione del rullo di trasporto è completata. A questo punto, verificare che i rulli di trasporto sinistro e destro passino completamente sopra la guida per inserimento materiale arrotolato.

**Promemoria** 

Se il materiale si inceppa, rimuovere l'eventuale materiale inceppato. Per i dettagli, vedere ["Se il materiale si è](#page-32-0)  [inceppato nella macchina" a pagina 32.](#page-32-0)

## <span id="page-17-0"></span>Recupero dei dati del rullo di trasporto sulla macchina e taglio

Recuperare i dati creati in CanvasWorkspace (Windows/Mac) sulla macchina da taglio. Quando si utilizza un disegno Disney, recuperarlo dai disegni incorporati disponibili sulla macchina da taglio. Non è possibile modificare i dati dalla macchina da taglio e le funzioni di acquisizione non sono disponibili.

# <span id="page-17-1"></span>Recupero dei dati sulla macchina <sup>a</sup>**Dopo aver selezionato "Rullo di trasporto" nella schermata Home, selezionare "Iniziare a tagliare il materiale arrotolato" nella schermata illustrata di seguito.** • Per i dettagli sulla selezione di "Rullo di trasporto" nella scherm[a](#page-10-2)ta Home, vedere i passaggi  $\bigcirc$  $\bigcirc$  $\bigcirc$  e  $\bigcirc$  in "Installazione [dell'attacco per base sulla macchina" a pagina 10](#page-10-1). • Dopo questo punto, toccando  $\left( \begin{array}{c} \bigtriangleup \end{array} \right)$  in qualunque schermata si ritorna alla schermata illustrata di seguito. nullo di trasporto  $\leftarrow$ Se la macchina non è ancora configurata,<br>selezionare [Passaggio 1]. Se la macchina è già<br>configurata, selezionare [Passaggio 2].<br>(Rullo di trasporto venduto separatamente.) Passaggio 1: Montare il rullo di trasporto Iniziare a tagliare il materiale arrotolato **<sup><sup>2</sup>**Promemoria</sup>  $\Box$  Toccando  $\Box$  in questa schermata o premendo  $\Box$ sulla macchina dopo che è già stato inserito il materiale, il materiale viene estratto e la schermata Home visualizzata. Se non è stato inserito alcun materiale, viene visualizzata la schermata Home. Per utilizzare il rullo di trasporto per

trasporto". • Se sulla macchina viene visualizzata questa schermata durante il trasferimento dei dati con un cavo USB, è possibile ricevere i dati.

tagliare il materiale, selezionare di nuovo "Rullo di

**Per recuperare i dati da un'unità Flash USB, inserire l'unità Flash USB nella porta USB (per un'unità Flash USB) della macchina da taglio.**

<sup>c</sup>**Selezionare la posizione dei dati da recuperare e successivamente il disegno desiderato.**

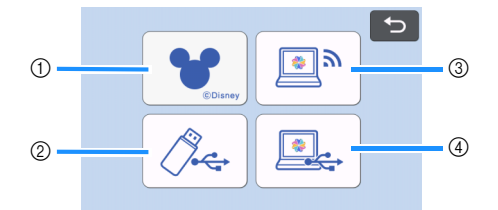

- a Recuperare un disegno incorporato (solo disegni Disney per il rullo di trasporto) dalla macchina da taglio.
- Selezionare il disegno Disney desiderato dalle categorie disponibili. Indipendentemente dalle dimensioni del disegno, nella schermata di selezione disegno viene visualizzata un'area di 610 mm (24") dall'inizio del disegno.
- Per informazioni sui disegni Disney incorporati per il rullo di trasporto, fare riferimento a "Elenco disegni Disney". Scaricare "Elenco disegni Disney" dal sito Web di supporto Brother Solutions Center [\(http://s.brother/cmoae/](http://s.brother/cmoae/)).

#### b Recuperare da un'unità Flash USB.

- Se sono presenti cartelle sull'unità Flash USB, toccare una cartella per visualizzare l'elenco dei disegni in essa contenuti.
- Se è presente un numero elevato di cartelle o disegni, toccare i tasti freccia nella schermata per scorrere in alto o in basso.

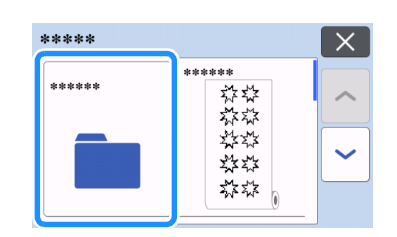

#### **Promemoria**

- Il rilevamento dell'unità Flash USB potrebbe richiedere un po' di tempo. Dopo aver inserito l'unità Flash USB, attendere 5-6 secondi prima di premere un tasto. (Il tempo necessario dipende dall'unità Flash USB.)
- Se si utilizza un'unità Flash USB dotata di indicatore di accesso, attendere che l'indicatore smetta di lampeggiare.
- Se è indicato un errore, toccare di nuovo  $\sqrt{2}$ .
- Toccare il disegno da recuperare per visualizzare una schermata di conferma dei dati.

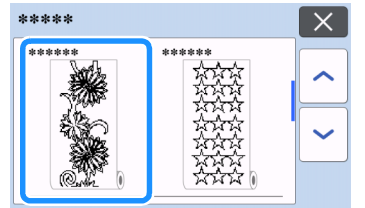

#### **Promemoria**

- Vengono visualizzati solo i dati per il rullo di trasporto.
- Indipendentemente dalle dimensioni del disegno, dall'inizio del disegno viene visualizzata un'area di 610 mm (24").
- <sup>(3)</sup> Recuperare da CanvasWorkspace (mediante un connessione di rete wireless).
- X Viene visualizzata una schermata di anteprima del layout del disegno. Per i dettagli sulla schermata di anteprima, vedere il passaggio  $\Theta$  in ["Taglio" a pagina 18.](#page-18-0)
- d Recuperare da CanvasWorkspace (con cavo USB).
- X Viene visualizzata una schermata di anteprima del layout del disegno. Per i dettagli sulla schermata di anteprima, vedere il passaggio  $\Theta$  in ["Taglio" a pagina 18.](#page-18-0)

<sup>d</sup>**Verificare i dati e toccare il tasto "OK".**

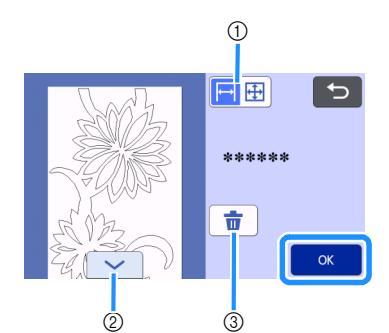

 $\blacktriangleright$  Recuperato il disegno Disney, viene visualizzata la schermata seguente.

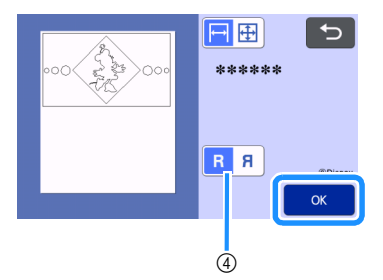

a Cambia la visualizzazione del disegno.

Selezionare  $\mapsto$  per visualizzare il disegno ingrandito su un'area di 12 pollici.

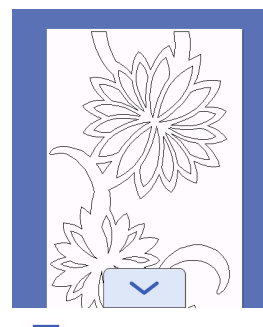

Selezionare  $\bigoplus$  per visualizzare il disegno rimpicciolito per visualizzarlo per intero.

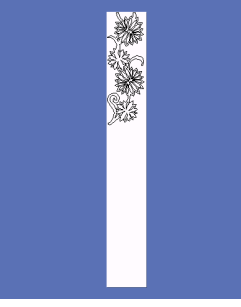

- 2) Scorre il disegno verso il basso
- 3 Elimina i dati
- Non si può selezionare quando un disegno Disney è stato recuperato.

d Capovolgere il disegno per creare un'immagine speculare. (Solo disegno Disney) Cambiare il disegno originale nella rispettiva immagine

speculare. Questa operazione è utile per i progetti di trasferimento delle immagini.

 $\triangleright$  Viene visualizzata la schermata di anteprima.

## Promemoria

• Quando il disegno è visualizzato rimpiccolito, indipendentemente dalle dimensioni del disegno viene visualizzata una lunghezza di taglio massima di 1.776 mm (69,9"). Se la lunghezza del disegno è inferiore a 1.776 mm (69,9"), il disegno verrà visualizzato con dello spazio aggiunto; tuttavia, il taglio si interromperà al fondo del disegno. Lo spazio aggiuntivo non verrà incluso nei dati di taglio.

## <span id="page-18-0"></span>**Taglio**

● Verificare che il supporto lama a regolazione automatica sia stato installato nel carrello della macchina. Per i dettagli sul supporto taglierina utilizzabile, vedere ["Lame utilizzabili" a](#page-37-2)  [pagina 37.](#page-37-2)

<sup>a</sup>**Sollevare la leva dello scanner (sul lato sinistro della macchina) su "2".**

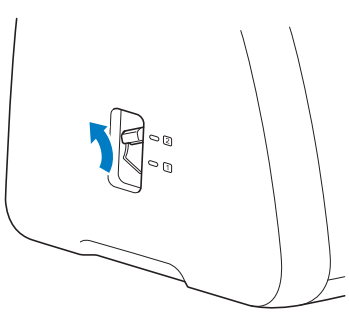

<span id="page-18-1"></span><sup>b</sup>**Selezionare "Taglio" nella schermata di anteprima.**

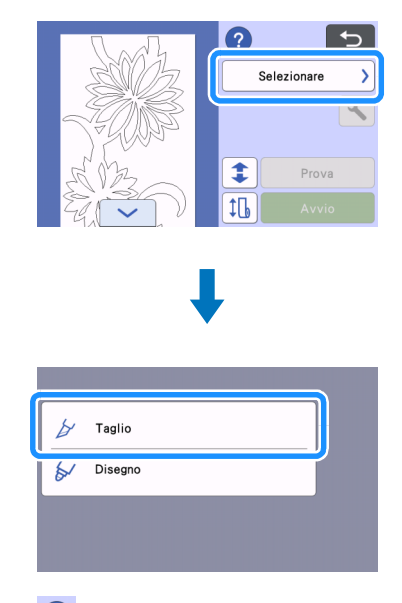

• Toccare ? per verificare le istruzioni d'installazione del rullo di trasporto.

#### <sup>c</sup>**Per eseguire il taglio di prova, toccare il tasto "Prova".**

• Per tagliare correttamente il progetto, eseguire un taglio di prova prima di tagliare il disegno. Per i dettagli, vedere ["Taglio](#page-20-0)  [di prova" a pagina 20.](#page-20-0)

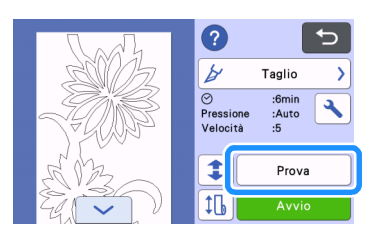

# **Promemoria**

- Se si utilizza il rullo di trasporto, viene automaticamente
- attivato il taglio a metà. Toccare  $\left|\bigwedge\right|$  per controllare le impostazioni. Per i [d](#page-22-1)ettagli, vedere il passaggio 4 in ["Modifica dell'impostazione della pressione taglio" a](#page-21-0)  [pagina 21](#page-21-0).

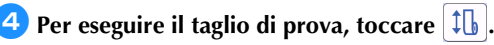

• Per i dettagli, vedere ["Inserimento di prova" a pagina 22.](#page-22-0)

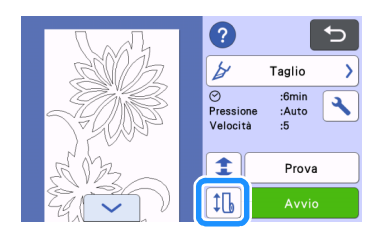

## **E** Per modificare la posizione di inizio del taglio, toccare **.**

• Per i dettagli, vedere ["Modifica della posizione di inizio del](#page-23-0)  [taglio" a pagina 23](#page-23-0).

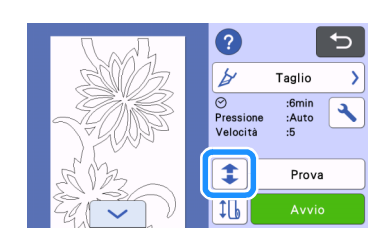

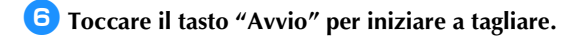

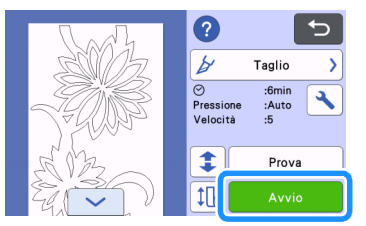

X Terminato il taglio, la macchina si arresta al fondo del disegno.

# **Nota**

• Prima di tagliare, verificare sempre che non siano presenti scanalature oppure oggetti accanto all'apertura di espulsione. La guida per inserimento materiale arrotolato potrebbe incastrarsi in una scanalatura o urtare un ostacolo, rischiando di non inserirsi bene.

#### <span id="page-19-0"></span>**Per tagliare il materiale sul punto in cui si è interrotto il taglio, selezionare "Fine".**

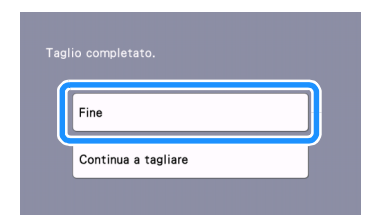

- $\triangleright$  Vengono visualizzate le istruzioni per inserire il materiale. Verificare i dettagli e toccare il tasto "OK".
- $\blacktriangleright$  Il materiale viene inserito finché il fondo del disegno raggiunge la taglierina sull'attacco per base.

#### Promemoria  $\mathbb{Z}$

- Per continuare a tagliare disegni aggiuntivi senza tagliare il materiale, selezionare "Continua a tagliare". Per i dettagli, vedere ["Taglio continuo" a pagina 24.](#page-24-0)
- X Vengono visualizzate le istruzioni per tagliare il materiale.
- Toccare **per verificare le istruzioni.**

#### **E** Installare la taglierina sopra il materiale.

Allineare i fori della taglierina ai perni dell'attacco per base.

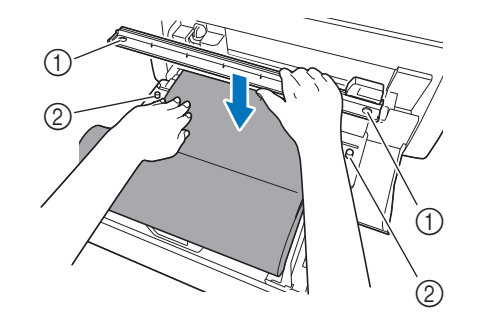

- (1) Foro della taglierina
- 2 Perno dell'attacco per base

#### <span id="page-19-1"></span>**P** Premere bene la taglierina sul lato destro del materiale. **Tenendoli fermi in posizione, far scorrere la lama per taglierina da destra a sinistra per tagliare il materiale.**

Far scorrere la lama per taglierina premendo delicatamente.

- Così facendo verrà creato un taglio lasciando un margine di 10 mm (0,4") al fondo del disegno.
- Per interrompere l'operazione ed estrarre il materiale prima di

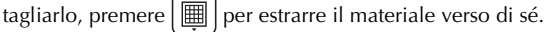

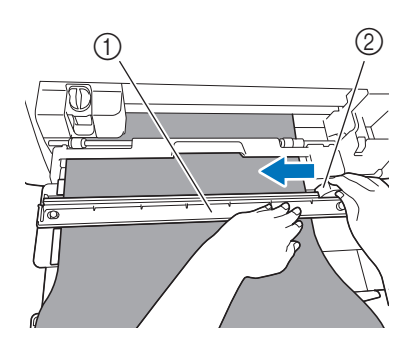

a Taglierina

2 Lama per taglierina

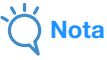

Se il materiale non si taglia facilmente:

- Se il taglio non inizia agevolmente, ad esempio, se il materiale si incastra sulla lama, anziché forzare lo scorrimento della lama, consultare quanto segue e riprovare. Se si forza lo scorrimento della lama per taglierina, si rischiano danni.
	- Se il materiale non è molto duttile, premere bene la taglierina sul lato destro del materiale.
	- Se il materiale è sufficientemente duttile ed è molto arricciato, premere bene la taglierina al centro.

<sup>j</sup>**Dopo aver tagliato il materiale, verificare le istruzioni e toccare il tasto "OK".**

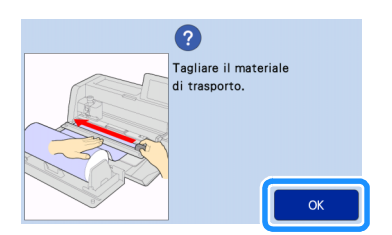

<sup>k</sup>**Per estrarre il materiale tagliato, toccare il tasto "OK".**

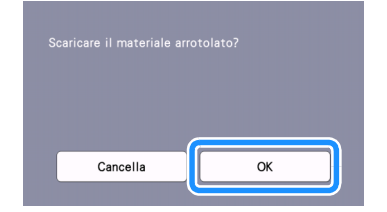

 $\blacktriangleright$  Il materiale tagliato viene estratto dal retro della macchina.

<sup>l</sup>**Rimuovere la guida per inserimento materiale arrotolato dal materiale.**

# **Nota**

Quando non si usa la guida per inserimento materiale arrotolato, rimuovere eventuale materiale, come ad esempio residui di taglio, dalla superficie adesiva, applicare il foglio protettivo e riporre la guida per inserimento materiale arrotolato.

#### <span id="page-20-0"></span>Taglio di prova

Eseguire il taglio o il disegno di prova sul tipo di materiale da utilizzare nel progetto vero e proprio per controllare che sia possibile ottenere il risultato desiderato. Questa sezione descrive la procedura per eseguire il taglio di prova.

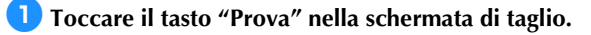

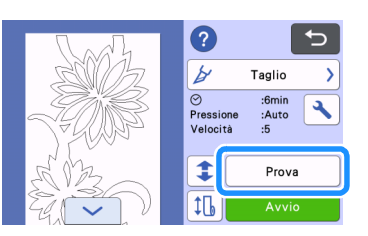

 $\triangleright$  Nella schermata di prova viene automaticamente disposto un disegno di prova.

<sup>b</sup>**Verificare che il disegno di prova non si sovrapponga al disegno del progetto. Per riposizionare il disegno di** 

**prova, toccare**  $\|\cdot\|$ **. È anche possibile spostare il disegno di prova trascinandolo nella schermata.**

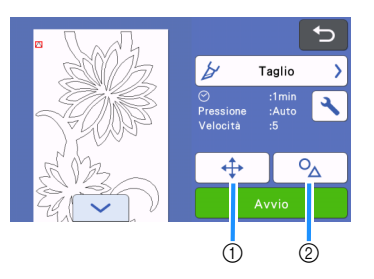

a Modificare la disposizione del disegno.

Quando si modifica la disposizione del disegno, toccare il tasto per eseguire le regolazioni nella schermata di modifica.

Se vengono apportate modifiche alla disposizione del disegno, il disegno verrà automaticamente disposto nella stessa posizione alla successiva esecuzione del taglio di prova.

b Toccare il tasto per regolare la forma e le dimensioni del disegno.

Se vengono apportate modifiche alla forma e alle dimensioni del disegno, il disegno verrà automaticamente disposto con la stessa forma e le stesse dimensioni alla successiva esecuzione del taglio di prova.

#### Promemoria

- Per impostazione predefinita il disegno di prova viene disposto nell'angolo superiore sinistro dell'area di taglio.
- Per controllare il risultato del taglio di prova lasciando inserito il materiale, occorre disporre il disegno di prova più in basso rispetto alla posizione predefinita.

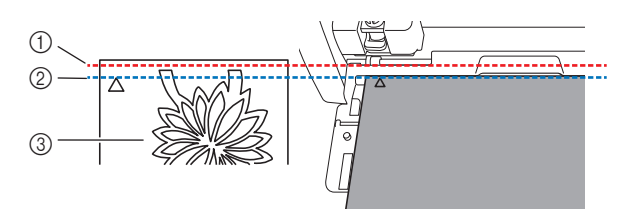

- a Bordo superiore dell'area di taglio
- b Linea dove viene disposto il disegno per il taglio di prova per impostazione predefinita
- 3) Schermata di anteprima della prova

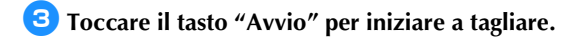

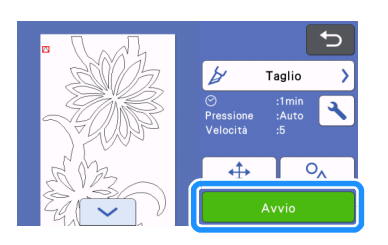

# Promemoria

- Se si utilizza il rullo di trasporto, viene automaticamente attivato il taglio a metà.
- Terminato il taglio, viene visualizzata la schermata seguente.

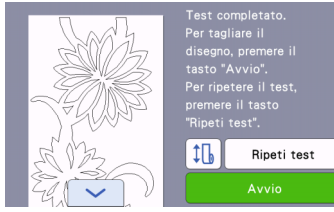

Controllare i risultati del taglio di prova.

Per i dettagli, vedere ["Controllo dei risultati del taglio di prova" a](#page-21-1)  [pagina 21.](#page-21-1)

• Per iniziare a tagliare il disegno del progetto, premere il tasto "Avvio".

Terminato il ta[g](#page-19-0)lio, vedere il passaggio **d** in "Taglio" a [pagina 18.](#page-18-0)

• Per eseguire di nuovo il taglio di prova, premere il tasto "Ripeti test".

Per i dettagli, vedere ["Modifica dell'impostazione della](#page-21-2)  [pressione taglio" a pagina 21.](#page-21-2)

• Per eseguire l'inserimento di prova, premere  $\left| \downarrow \right|$ . Per i dettagli, vedere ["Inserimento di prova" a pagina 22.](#page-22-0)

# <span id="page-21-1"></span>■ Controllo dei risultati del taglio di prova

Regolare la pressione di taglio in base ai risultati del taglio di prova. Eseguire ripetutamente il taglio di prova e regolare la pressione di taglio finché il materiale viene tagliato con precisione.

# Nota

• Se la lama trapassa il materiale, si rischia che sulla superficie della macchina, nel punto in cui la punta della lama entra in contatto (1), rimangano lievi segni di taglio. In tal caso, potrebbe non essere possibile eseguire correttamente il taglio. Contattare l'Assistenza clienti Brother o un centro di assistenza Brother autorizzato.

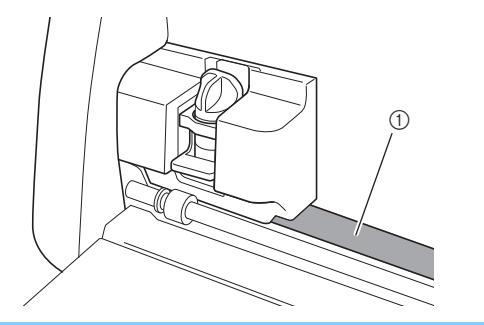

## □ Pressione di taglio adeguata

La pressione di taglio adeguata si ha quando lo strato superficiale del materiale viene tagliato con precisione senza tagliare la carta di rinforzo.

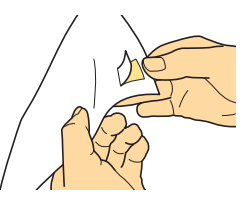

# **A** Promemoria

• Lo spellicolatore del kit spellicolatore e spatola (CASPHK 1) è utile per staccare il materiale tagliato a metà dalla carta o dalla pellicola di rinforzo. Per acquistare il kit spellicolatore e spatola (CASPHK 1), contattare il rivenditore presso il quale è stato acquistato questo prodotto.

## <span id="page-21-2"></span>■ Modifica dell'impostazione della pressione taglio

La pressione di taglio adeguata per i tagli a metà viene automaticamente impostata; tuttavia, è possibile che alcuni tipi di materiale non vengano tagliati con precisione. Se non è stato possibile tagliare con precisione il materiale, consultare la tabella seguente e regolare l'impostazione della

pressione di taglio. Dato che la lama potrebbe trapassare il materiale, eseguire un taglio di prova dopo ogni aumento dell'impostazione. Risultato del taglio Regolazione

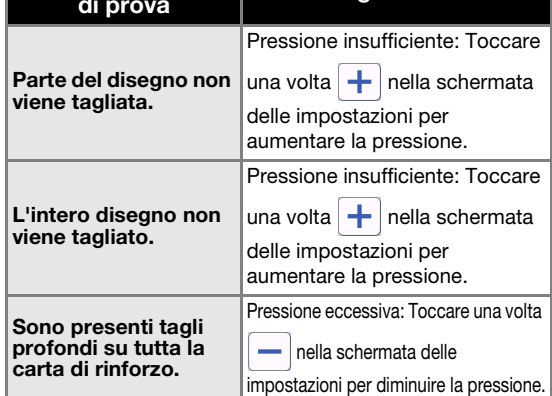

## <span id="page-21-0"></span>Modifica dell'impostazione della pressione taglio

<sup>a</sup>**Terminato il taglio, quando viene visualizzata la schermata seguente, toccare il tasto "Ripeti test" per visualizzare la schermata di prova.**

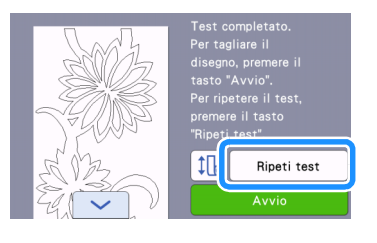

**2** Toccare  $\leftrightarrow$  per spostare il disegno di prova in **un'altra posizione. È anche possibile spostare il disegno di prova trascinandolo nella schermata.**

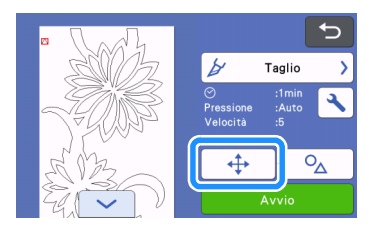

**c**Toccare  $\left| \cdot \right|$  nella schermata di prova per visualizzare la **schermata delle impostazioni.**

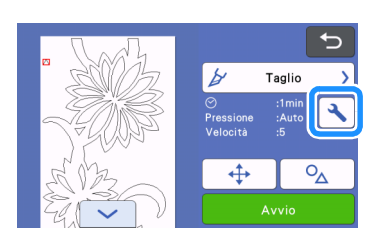

#### <span id="page-22-1"></span>**4** Toccare  $\left| \frac{1}{\cdot} \right|$  o  $\left| - \right|$  per regolare la pressione di taglio per **i tagli a metà.**

• Terminata la regolazione delle impostazioni, toccare il tasto "OK".

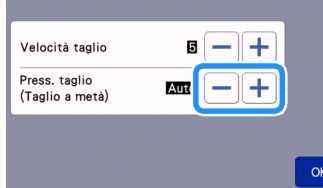

**E** Controllare che le impostazioni siano state modificate nella **schermata di prova ed eseguire di nuovo il taglio di prova.**

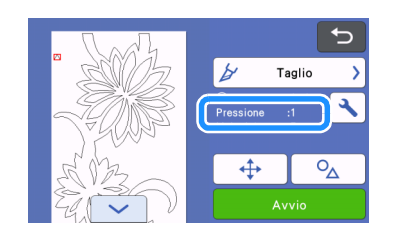

```
Nota
```
• Prestare attenzione a non aumentare troppo la pressione. In caso contrario, la lama potrebbe spezzarsi. Se la pressione è eccessiva, è possibile che il materiale non venga tagliato con precisione.

## <span id="page-22-0"></span>Inserimento di prova

Prima di eseguire il taglio, è possibile controllare se è possibile inserire il materiale diritto e se la lunghezza del materiale è sufficiente per la lunghezza del disegno per il taglio. Per controllare che il materiale possa essere inserito senza problemi, non lasciare la macchina incustodita durante l'inserimento di prova.

#### **Promemoria**

• Se la lunghezza rimanente del materiale è troppo corta, togliere (se presente) il nastro che fissa l'estremità del materiale al rotolo di carta.

<sup>a</sup>**Verificare che la leva dello scanner (sul lato sinistro della macchina) sia sollevata su "2".**

Per i dettagli, vedere ["Taglio" a pagina 18.](#page-18-0)

**<u><del></u>Z** Toccare  $\left| \downarrow \right|$  nella schermata di taglio.</u></del>

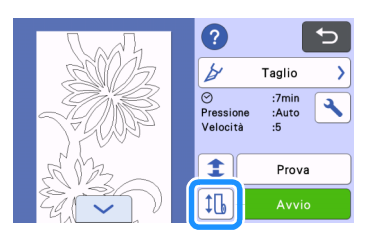

## **Promemoria**

- Questa operazione può essere eseguita anche toccando
	- $\downarrow \Box$  quando viene visualizzata la schermata seguente al termine del taglio di prova.

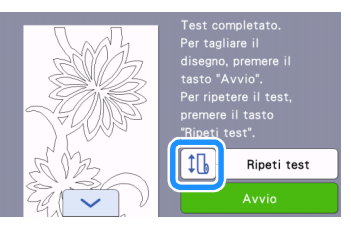

#### <sup>c</sup>**Verificare che il materiale sia caricato nella macchina. Premere il tasto "Avvio" per avviare l'inserimento.**

• Per i dettagli, vedere ["Inserimento del materiale" a pagina 16](#page-16-0).

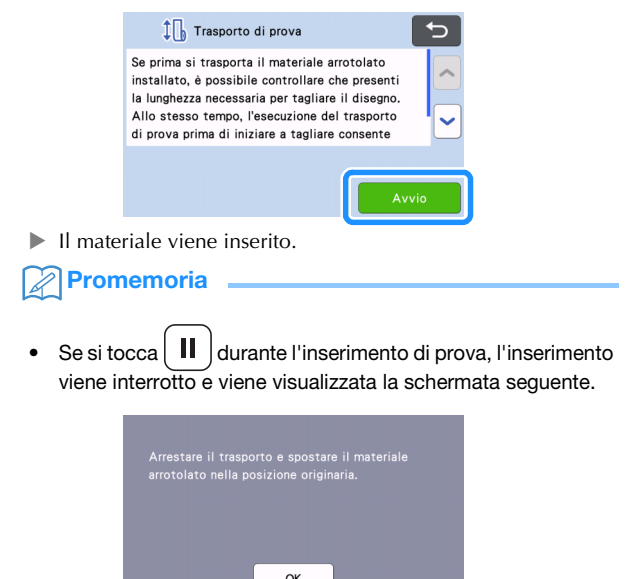

<sup>d</sup>**Terminato l'inserimento di prova, viene visualizzata la schermata seguente. Toccare il tasto "OK" per tornare alla schermata precedente.**

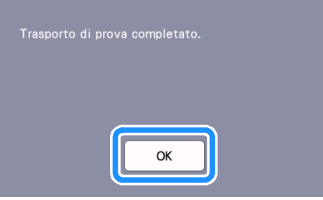

 $\triangleright$  Se la lunghezza del materiale è sufficiente per la lunghezza del disegno per il taglio, verrà inserito solo il materiale per la lunghezza del disegno, dopo di che il materiale verrà reinserito nella posizione di inizio dell'inserimento. Se la lunghezza del materiale è insufficiente per la lunghezza del disegno per il taglio, il materiale non verrà reinserito nella posizione di inizio dell'inserimento.

#### **Promemoria**

- Se il materiale si inceppa nella macchina, rimuovere l'eventuale materiale inceppato. Per i dettagli, vedere ["Se il](#page-32-0)  [materiale si è inceppato nella macchina" a pagina 32.](#page-32-0)
- Se il materiale è molto arricciato, non verrà inserito correttamente. In questo caso, appiattire l'arricciatura del materiale e ricaricarlo.

#### <span id="page-23-0"></span>Modifica della posizione di inizio del taglio

È possibile spostare la posizione di inizio del taglio in alto o in basso (nella direzione di trasporto) nella posizione desiderata.

<span id="page-23-1"></span>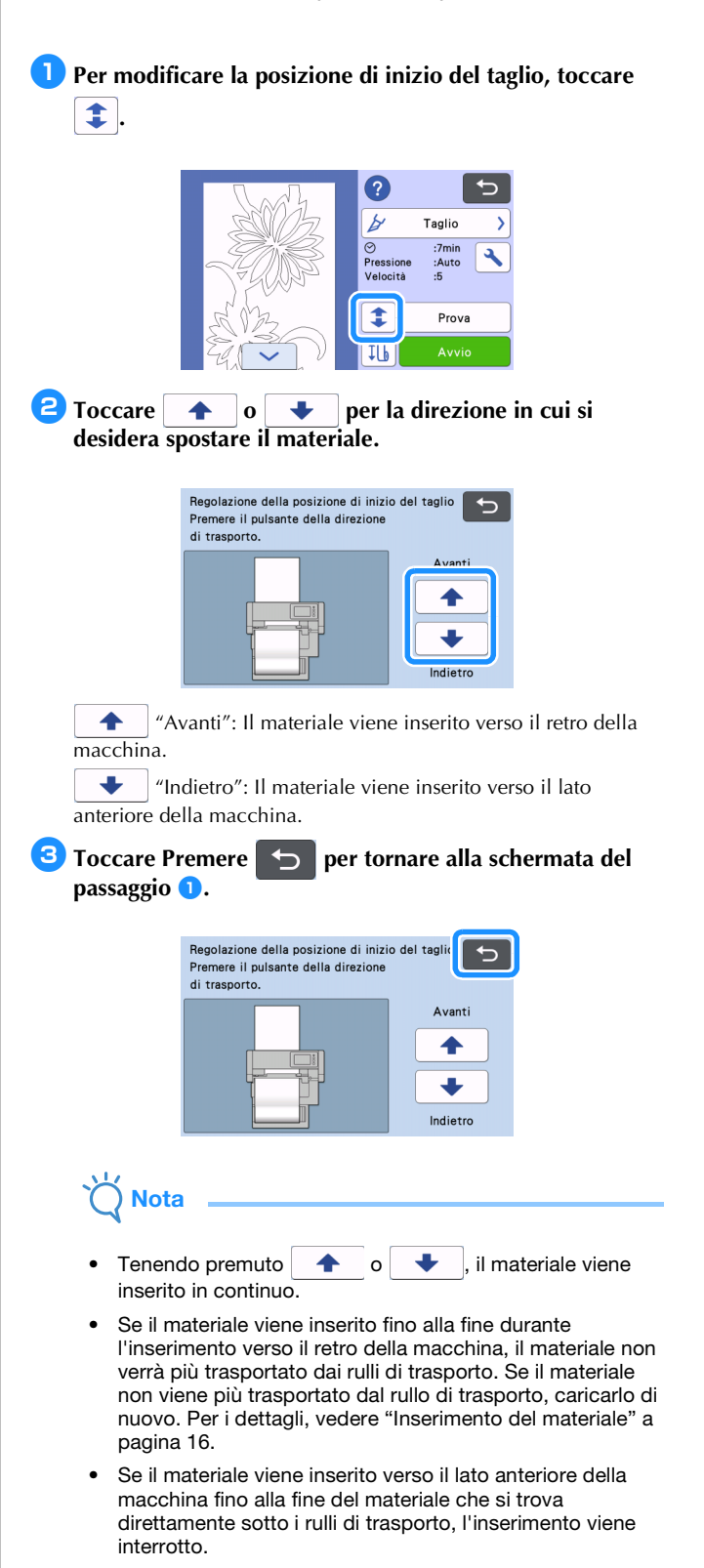

#### <span id="page-24-0"></span>Taglio continuo

Terminato il taglio di un disegno, è possibile continuare a tagliare lo stesso disegno o un altro disegno senza tagliare il materiale.

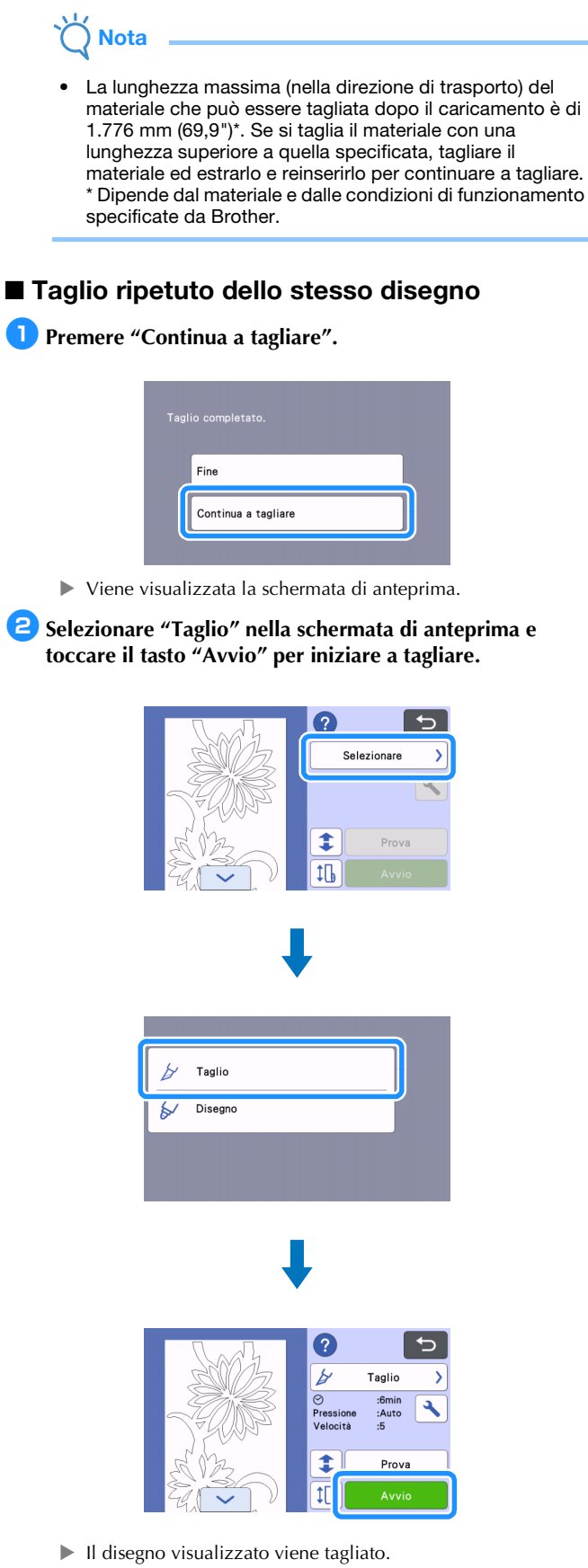

Il taglio inizia dal bordo inferiore dell'ultimo disegno che è stato tagliato.

#### **Promemoria**

- Per modificare la posizione di inizio del taglio, vedere ["Modifica della posizione di inizio del taglio" a pagina 23.](#page-23-0)
- La posizione di inizio del taglio si può regolare anche aggiungendo dello spazio all'inizio dei dati di taglio durante la loro creazione. Per i dettagli, vedere ["Creazione di dati di](#page-6-1)  [taglio" a pagina 6](#page-6-1).

## ■ Continuazione del taglio con un altro disegno

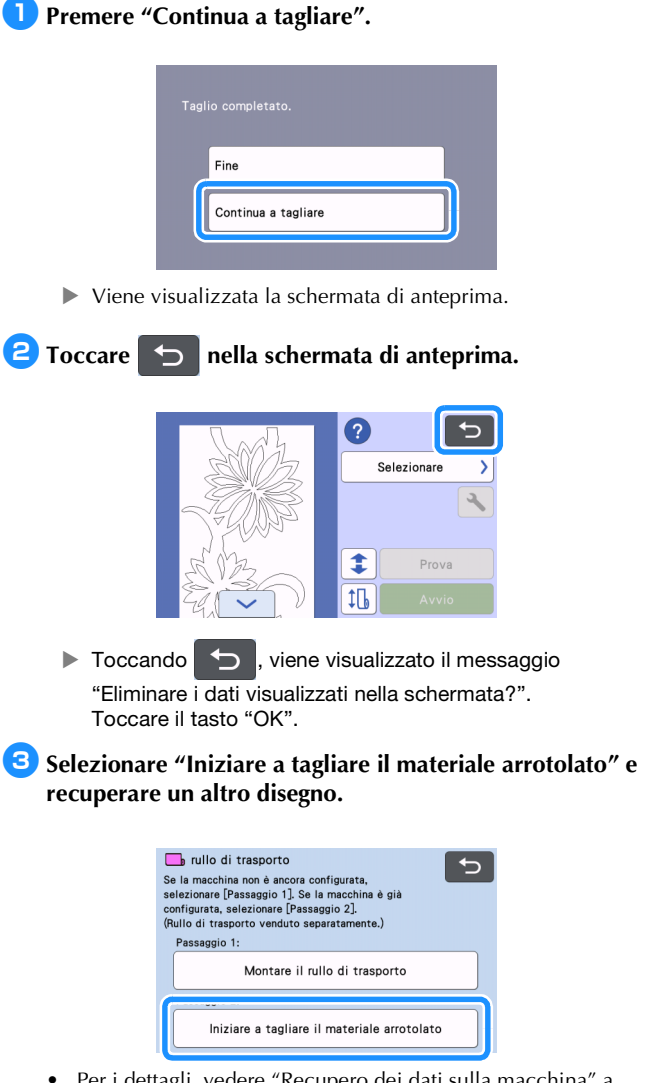

• Per i dettagli, vedere ["Recupero dei dati sulla macchina" a](#page-17-1)  [pagina 17.](#page-17-1)

#### **Promemoria**

- Per modificare la posizione di inizio del taglio, vedere ["Modifica della posizione di inizio del taglio" a pagina 23.](#page-23-0)
- La posizione di inizio del taglio si può regolare anche aggiungendo dello spazio all'inizio dei dati di taglio durante la loro creazione. Per i dettagli, vedere ["Creazione di dati di](#page-6-1)  [taglio" a pagina 6](#page-6-1).

#### <span id="page-25-0"></span>Rimozione del rullo di trasporto per utilizzare un tappetino di supporto

Per applicare il materiale da tagliare a un tappetino di supporto, occorre togliere il rullo di trasporto.

#### <sup>a</sup>**Sollevare l'attacco per base per toglierlo dalla macchina.**

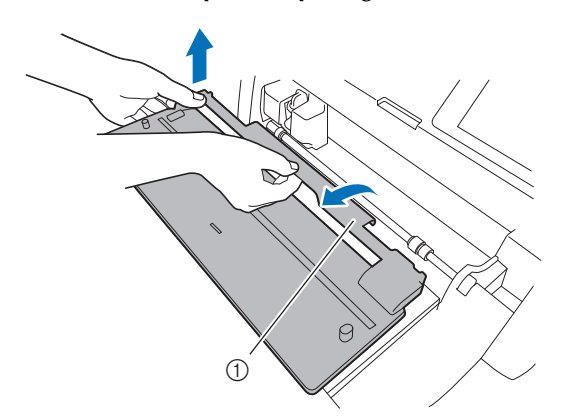

(1) Attacco per base

 $\bullet$  Tirare la leva di sblocco del trasportatore (sul lato destro **della macchina) verso di sé.**

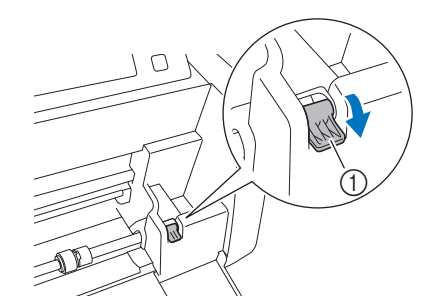

- a Leva di sblocco del trasportatore
- ▶ Viene sollevato solo il lato destro dell'asta e l'asta viene sbloccata.

<sup>c</sup>**Afferrare il rullo di trasporto e la manopola di blocco dei rulli di trasporto, quindi, tenendo il rullo di trasporto fermo in posizione, ruotare la manopola di blocco dei rulli di trasporto all'indietro sulla posizione di sblocco** 

 $\left( \bigcup_{i=1}^{n} \right)$ 

 $\triangleright$  È possibile far scorrere il rullo di trasporto.

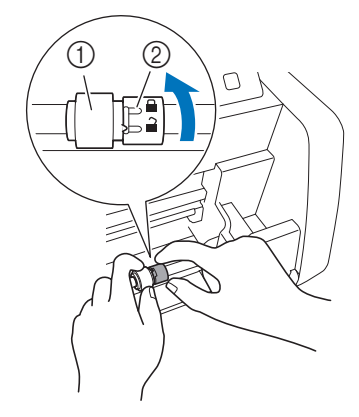

- a Rullo di trasporto
- 2 Manopola di blocco dei rulli di trasporto

**4** Far scorrere il rullo di trasporto da  $\Box$  a  $\Box$ .

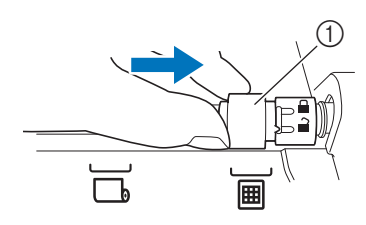

1 Rullo di trasporto

<sup>e</sup>**Afferrare il rullo di trasporto e la manopola di blocco dei rulli di trasporto, quindi, tenendo il rullo di trasporto fermo in posizione, ruotare la manopola di blocco dei** 

rulli di trasporto verso di sé sulla posizione di blocco ( $\Box$ ).

 $\blacktriangleright$  Il rullo di trasporto è bloccato in posizione.

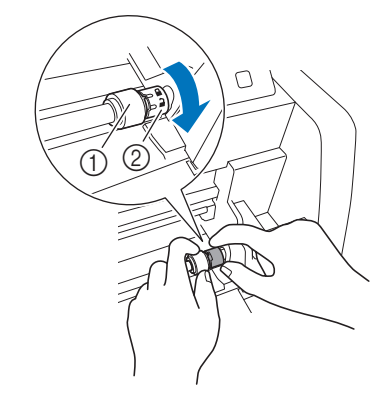

(1) Rullo di trasporto

- 2 Manopola di blocco dei rulli di trasporto
- <sup>f</sup>**Riportare la leva di sblocco del trasportatore (sul lato destro della macchina) nella posizione originaria.**

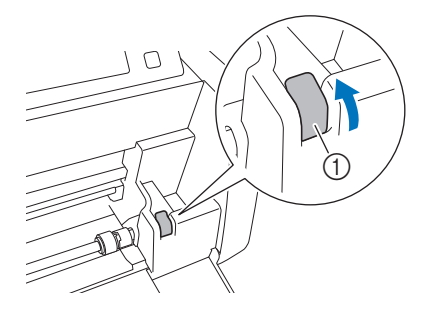

- a Leva di sblocco del trasportatore
- ▶ Viene abbassato solo il lato destro dell'asta e l'asta viene bloccata.

<sup>g</sup>**Premendo la leva di regolazione, far scorrere la piastra di guida destra.**

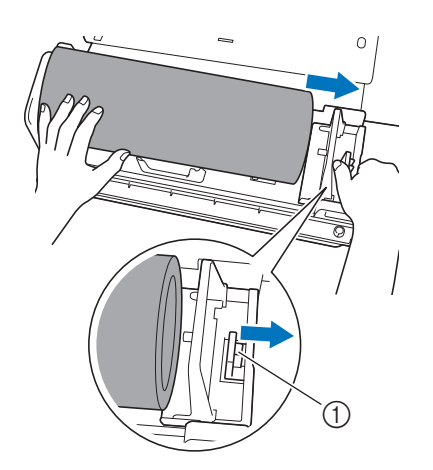

a Leva di regolazione

**E** Togliere il materiale verificando che non si incastri nel **perno della piastra di guida del supporto rullo.**

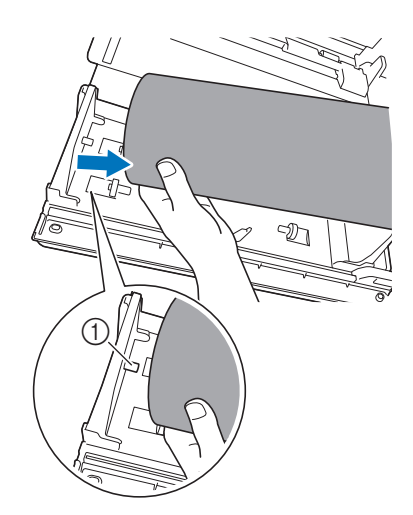

a Perno della piastra di guida

**<sup>C</sup>** Chiudere, abbassandole, le piastre di guida sinistra e **destra del supporto rullo.**

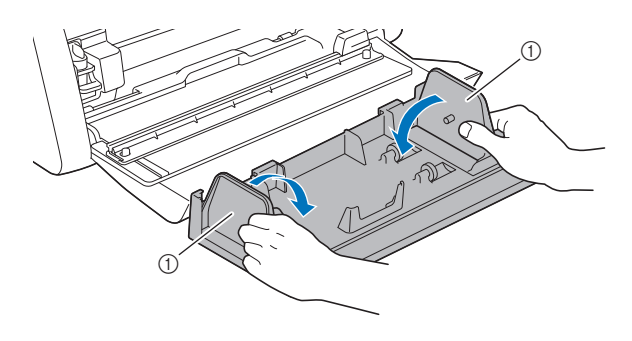

a Piastra di guida

**10** Sollevare il supporto rullo per estrarre i ganci del **supporto rullo dai fori del coperchio vassoio anteriore.**

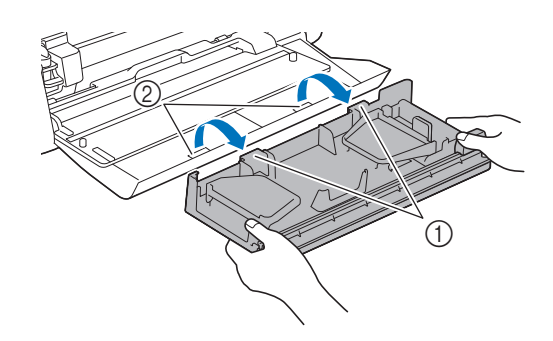

- 1 Ganci del supporto rullo
- 2 Fori del coperchio vassoio anteriore

#### <sup>k</sup>**Impilare l'attacco per base, il supporto rullo e la taglierina per riporli.**

• Quando si trasporta il supporto rullo, tenerlo bene dal fondo con entrambe le mani.

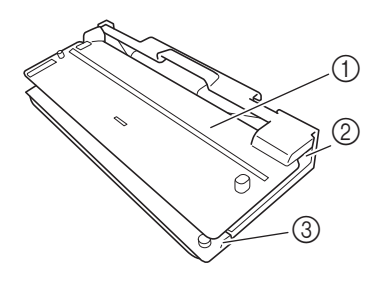

- 1 Attacco per base
- 2 Supporto rullo
- **3** Taglierina

# Nota

• Non piegare il foglio di supporto materiale quando si posiziona l'attacco per base sul supporto rullo.

## <span id="page-27-1"></span><span id="page-27-0"></span>Criteri per la sostituzione

Per il funzionamento sicuro di questa macchina, sostituire i seguenti materiali di consumo conformemente ai criteri di sostituzione. Per acquistare i componenti, rivolgersi al rivenditore presso cui è stato acquistato questo prodotto o al centro di assistenza Brother autorizzato più vicino. Per i dettagli sugli accessori opzionali, consultare il Manuale di istruzioni della macchina da taglio oppure vedere [pagina 2](#page-2-1) nel presente manuale.

#### **Taglierina**

Sostituirla quando:

- i tagli nel materiale diventano imprecisi, riducendo la qualità del prodotto finito
- il bordo tagliente diventa smussato
- la lama è scheggiata (Se si aumenta il valore d'impostazione Pressione taglio e si continua ad avere problemi a eseguire il taglio in maniera uniforme, la lama potrebbe essere scheggiata e dovrà essere sostituita.)

Per i dettagli sulla sostituzione della lama o sulla pulizia del supporto, consultare il Manuale di istruzioni della macchina da taglio.

#### Lama per taglierina

Sostituirla quando:

- i tagli nel materiale diventano imprecisi o risulta impossibile tagliare il materiale con precisione
- il bordo tagliente diventa smussato
- la lama è scheggiata

#### Promemoria

• Non disassemblare la lama per taglierina.

#### Guida per inserimento materiale arrotolato

Sostituirla quando:

• la forza adesiva è diminuita

#### <span id="page-27-2"></span>Sostituzione della lama per taglierina

#### <span id="page-27-3"></span>■ Rimozione della lama per taglierina

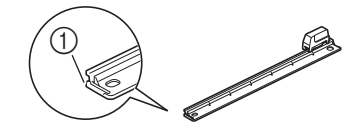

a Fermo

#### <sup>a</sup>**Spingere delicatamente all'indietro il fermo sull'estremità sinistra della taglierina.**

X Il fermo si abbasserà consentendo di rimuovere la lama per taglierina dalla taglierina.

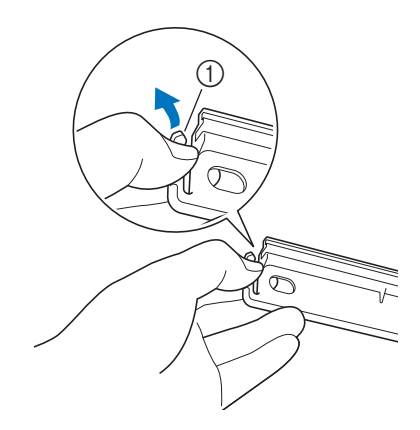

#### a Fermo

#### **Promemoria**

• Non spingere con forza il fermo. In caso contrario, si rischiano danni.

<sup>b</sup>**Far scorrere la lama per taglierina verso l'estremità sinistra per toglierla dalla taglierina.**

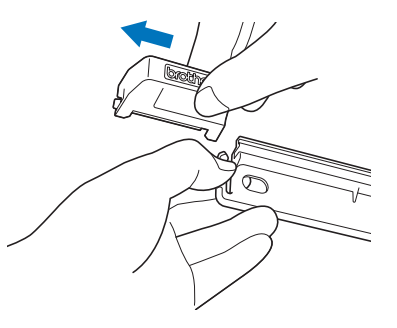

# <span id="page-28-0"></span>■ Installazione della lama per taglierina

Lama per taglierina correttamente installata

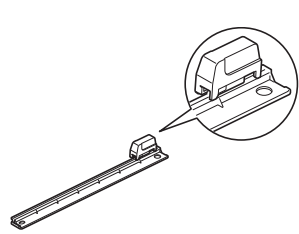

<sup>a</sup>**Spingere delicatamente all'indietro il fermo sull'estremità sinistra della taglierina.**

X Il fermo si abbasserà consentendo di installare la lama per taglierina sulla taglierina.

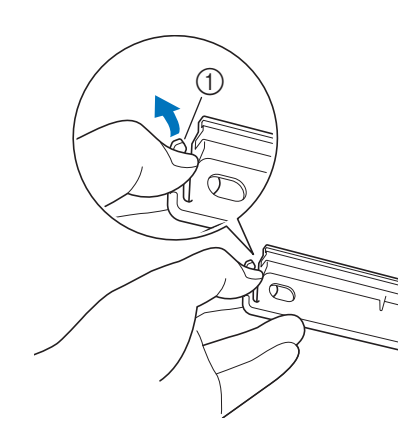

 $\circled{1}$  Fermo

<sup>b</sup>**Tenere ferma la lama per taglierina come illustrato di seguito e inserire la linguetta del lato destro sulla guida della taglierina.**

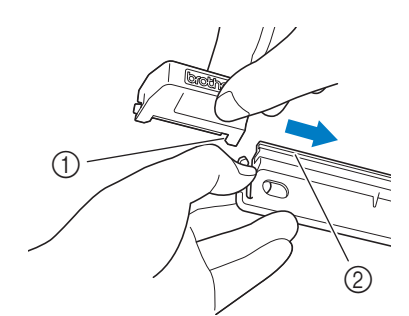

- a Linguetta della lama per taglierina
- 2 Guida

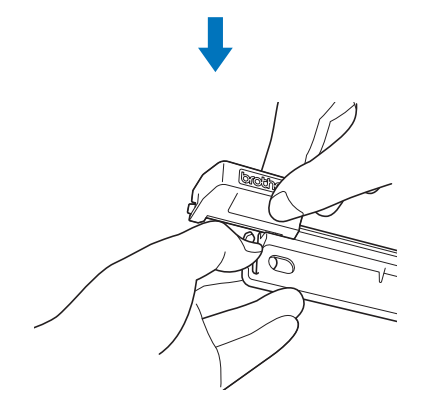

<sup>c</sup>**Inserire la linguetta del lato sinistro sulla guida della taglierina.**

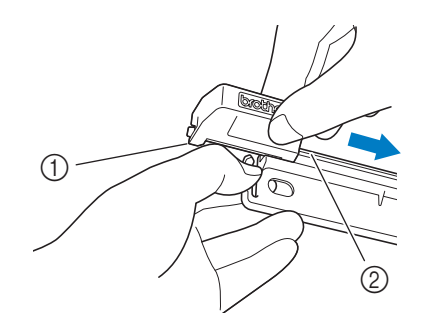

a Linguetta della lama per taglierina 2 Guida

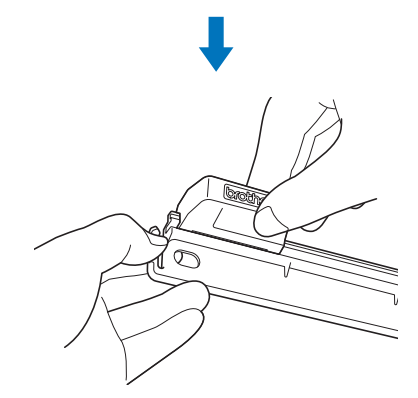

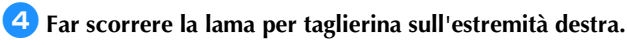

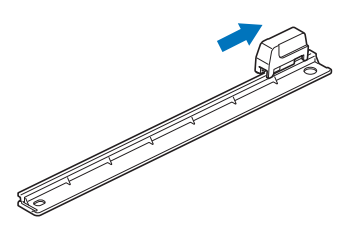

## <span id="page-29-0"></span>Pulizia della lama per taglierina

Se all'interno della lama per taglierina si accumulano residui, lanugine o polvere, si rischia di non riuscire più a tagliare il materiale. Pulire periodicamente la lama per taglierina.

#### **Promemoria**

• Non disassemblare la lama per taglierina.

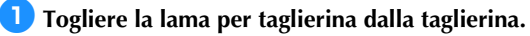

• Per i dettagli, consultare la procedura descritta in ["Rimozione](#page-27-3)  [della lama per taglierina" a pagina 27.](#page-27-3)

<sup>b</sup>**Utilizzando una spazzola disponibile in commercio, eliminare i residui, la lanugine e la polvere.**

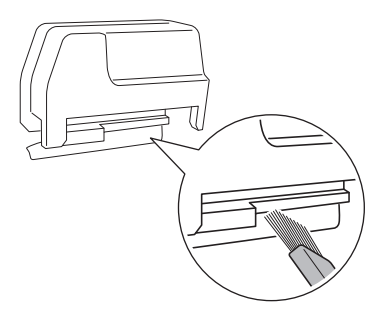

# <sup>c</sup>**Installare la lama per taglierina sulla taglierina.**

• Per i dettagli, consultare la procedura descritta in ["Installazione della lama per taglierina" a pagina 28.](#page-28-0)

# <span id="page-30-0"></span>Risoluzione dei problemi

Se la macchina smette di funzionare correttamente, controllare i possibili problemi descritti di seguito e le FAQ sul Brother Solutions Center [\(http://s.brother/cpoac/\)](http://s.brother/cpoac/) prima di richiedere assistenza. Se il problema persiste, contattare l'Assistenza clienti Brother o un centro di assistenza Brother autorizzato. L'asterisco (\*) elencato come pagina di riferimento indica il Manuale di istruzioni della macchina da taglio.

#### Materiale

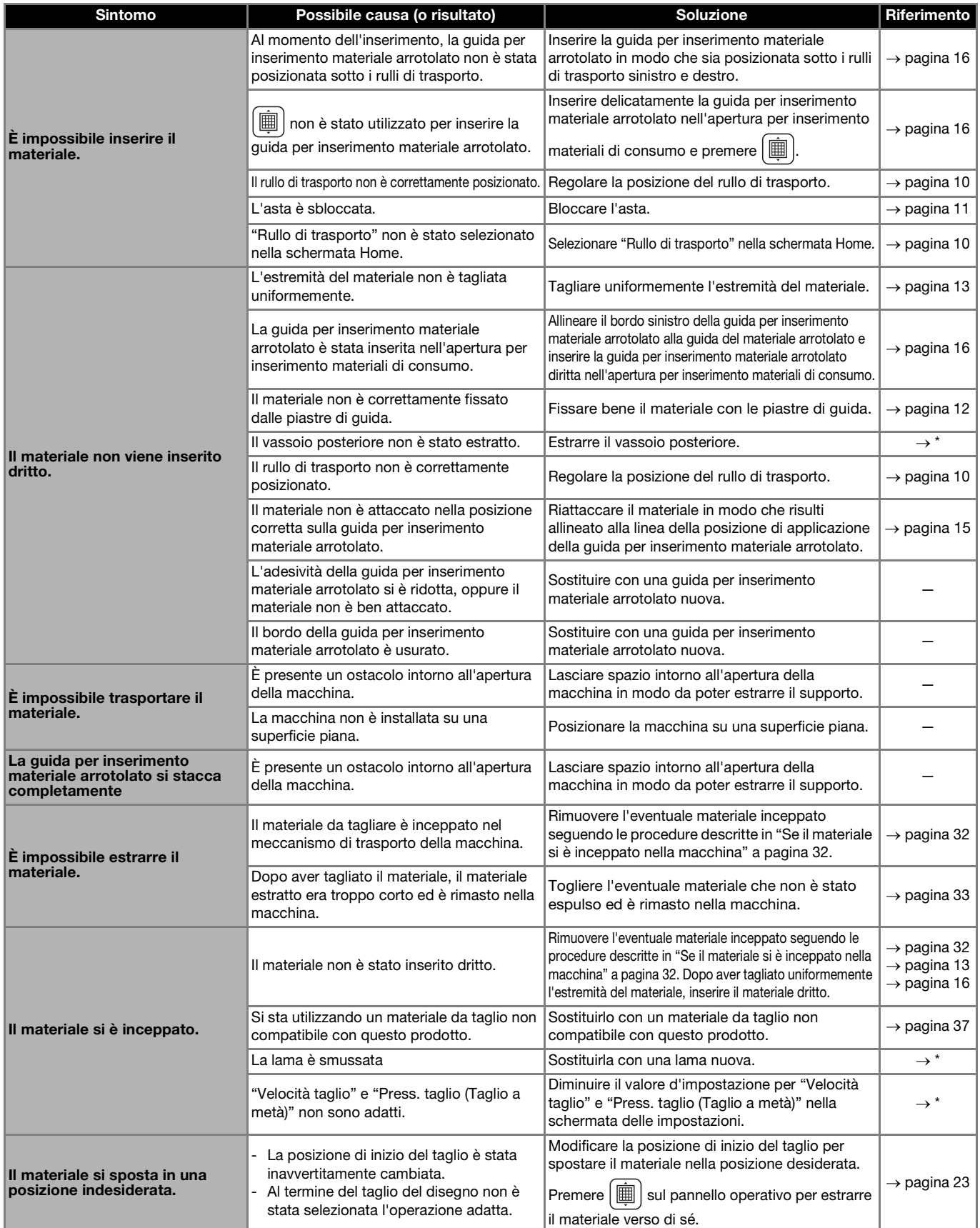

\* Per i dettagli, consultare il Manuale di istruzioni della macchina da taglio.

# Taglio

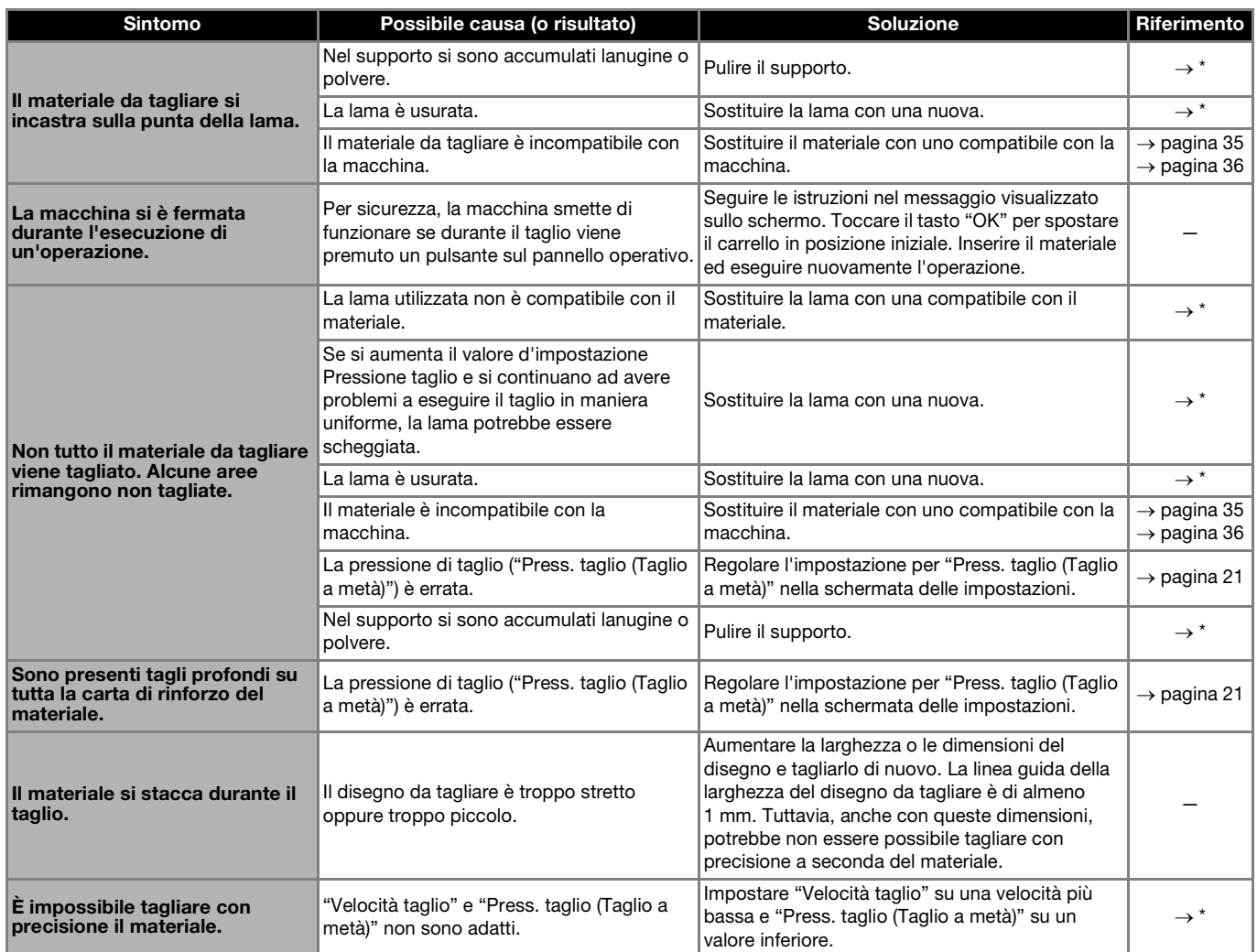

\* Per i dettagli, consultare il Manuale di istruzioni della macchina da taglio.

# Lama per taglierina

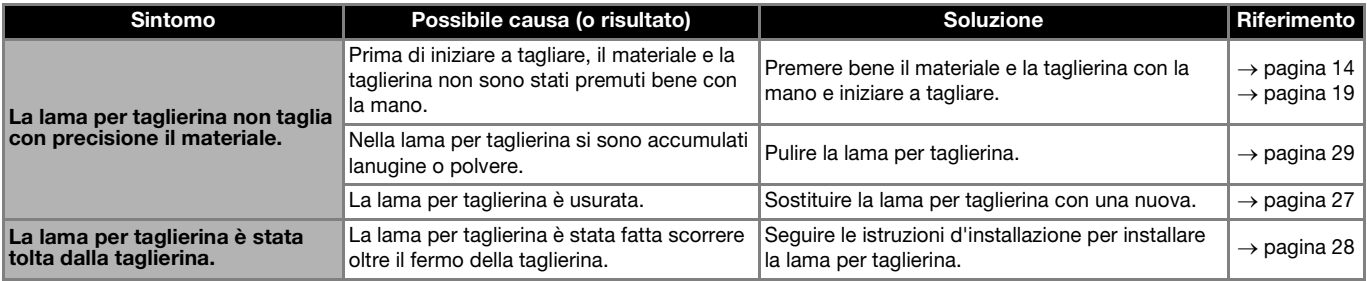

# <span id="page-32-0"></span>Se il materiale si è inceppato nella macchina

**Premere**  $\circledcirc$  sul pannello operativo per spegnere la **macchina.**

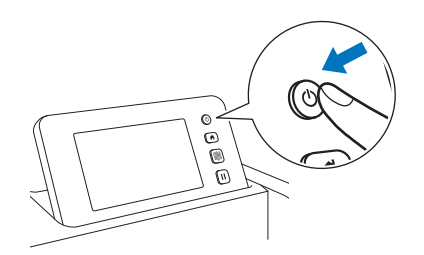

- **2** Staccare il cavo di alimentazione dalla presa di corrente.
- **B** Togliere l'attacco per base dall'asta.

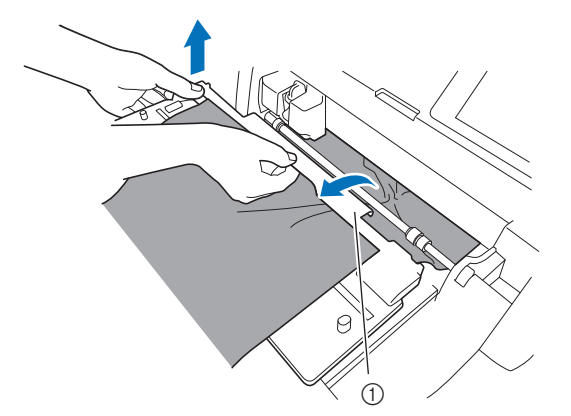

1) Attacco per base

<sup>d</sup>**Tirare la leva di sblocco del trasportatore (sul lato destro della macchina) verso di sé.**

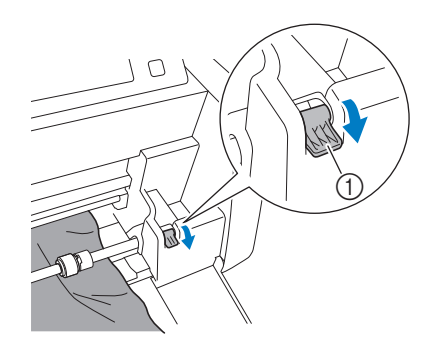

- a Leva di sblocco del trasportatore
- ▶ Viene sollevato solo il lato destro dell'asta e l'asta viene sbloccata. In questo modo è possibile rimuovere agevolmente il materiale inceppato.

## <sup>e</sup>**Rimuovere l'eventuale materiale inceppato.**

- Estrarre lentamente il materiale. In caso contrario si rischiano danni ai componenti della macchina.
- Rimuovere la guida per inserimento materiale arrotolato sul retro prima di estrarre il materiale.

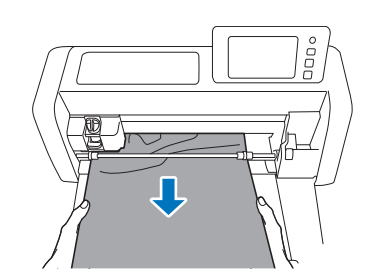

# Nota

• Se il materiale arriva sotto il carrello e non può essere rimosso, verificare che la macchina sia spenta, togliere il supporto dal carrello e spostare lentamente e manualmente il carrello per rimuovere il materiale.

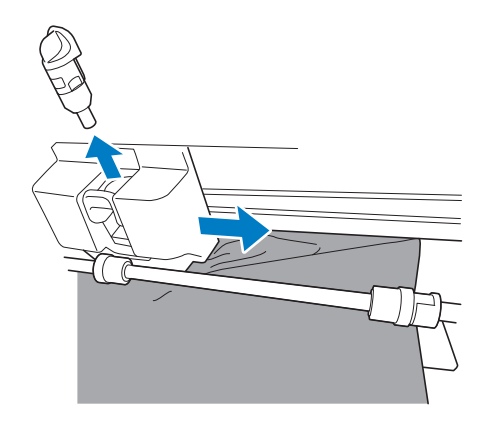

<sup>f</sup>**Riportare la leva di sblocco del trasportatore (sul lato destro della macchina) nella posizione originaria.**

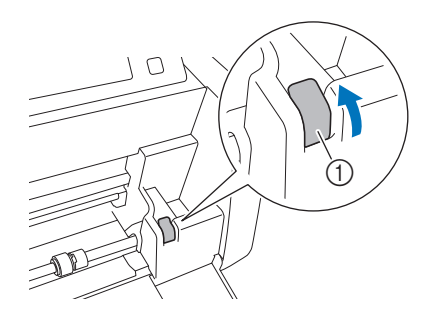

- a Leva di sblocco del trasportatore
- ▶ Viene abbassato solo il lato destro dell'asta e l'asta viene bloccata.

<sup>g</sup>**Installare l'attacco per base sull'asta.**

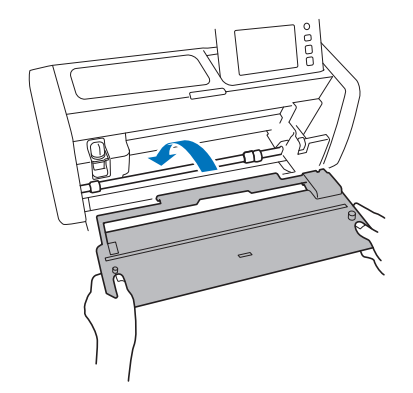

**E** Inserire la spina del cavo di alimentazione in una presa **elettrica.**

## **P** Premere  $\circledcirc$  sul pannello operativo.

Quando viene visualizzata la schermata di apertura, premere su un punto qualsiasi del display.

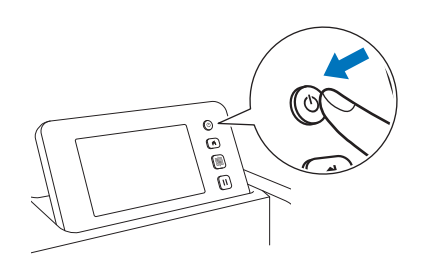

# <span id="page-33-0"></span>■ Se è impossibile rimuovere il materiale inceppato

È possibile che il materiale tagliato non venga estratto dal retro della macchina. Seguire la procedura descritta di seguito per rimuovere l'eventuale materiale inceppato.

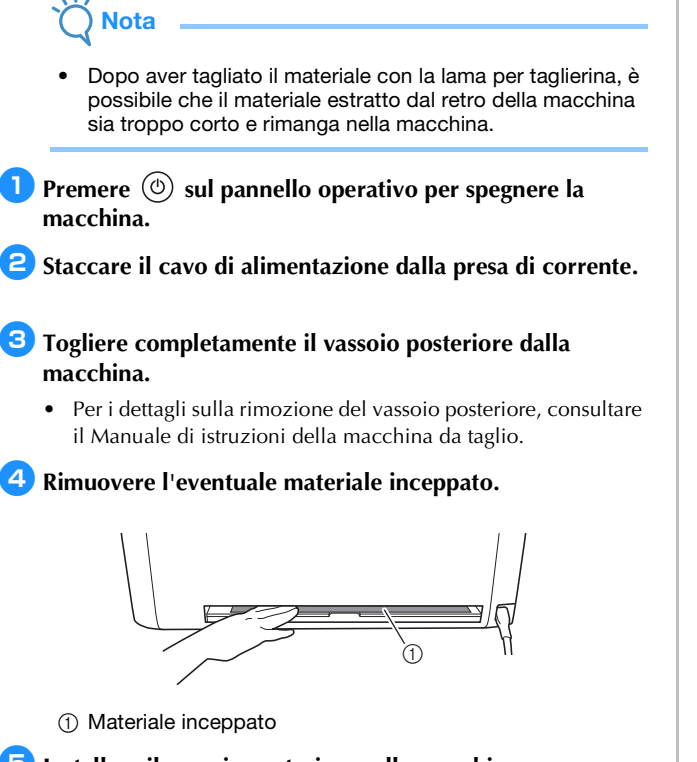

#### **E** Installare il vassoio posteriore sulla macchina.

- Per i dettagli sull'installazione del vassoio posteriore, consultare il Manuale di istruzioni della macchina da taglio.
- <sup>f</sup>**Inserire la spina del cavo di alimentazione in una presa elettrica.**

# **P** Premere  $\textcircled{e}$  sul pannello operativo.

Quando viene visualizzata la schermata di apertura, premere su un punto qualsiasi del display.

# <span id="page-34-0"></span>Messaggi di errore

Nella tabella seguente sono elencati alcuni dei messaggi che potrebbero essere visualizzati durante il funzionamento della macchina, con le soluzioni corrispondenti.

Eseguire l'operazione necessaria secondo le istruzioni nel messaggio o la soluzione descritta qui. Se il problema persiste, contattare l'Assistenza clienti Brother o un centro di assistenza Brother autorizzato.

## <span id="page-34-1"></span>Messaggi di errore della macchina da taglio

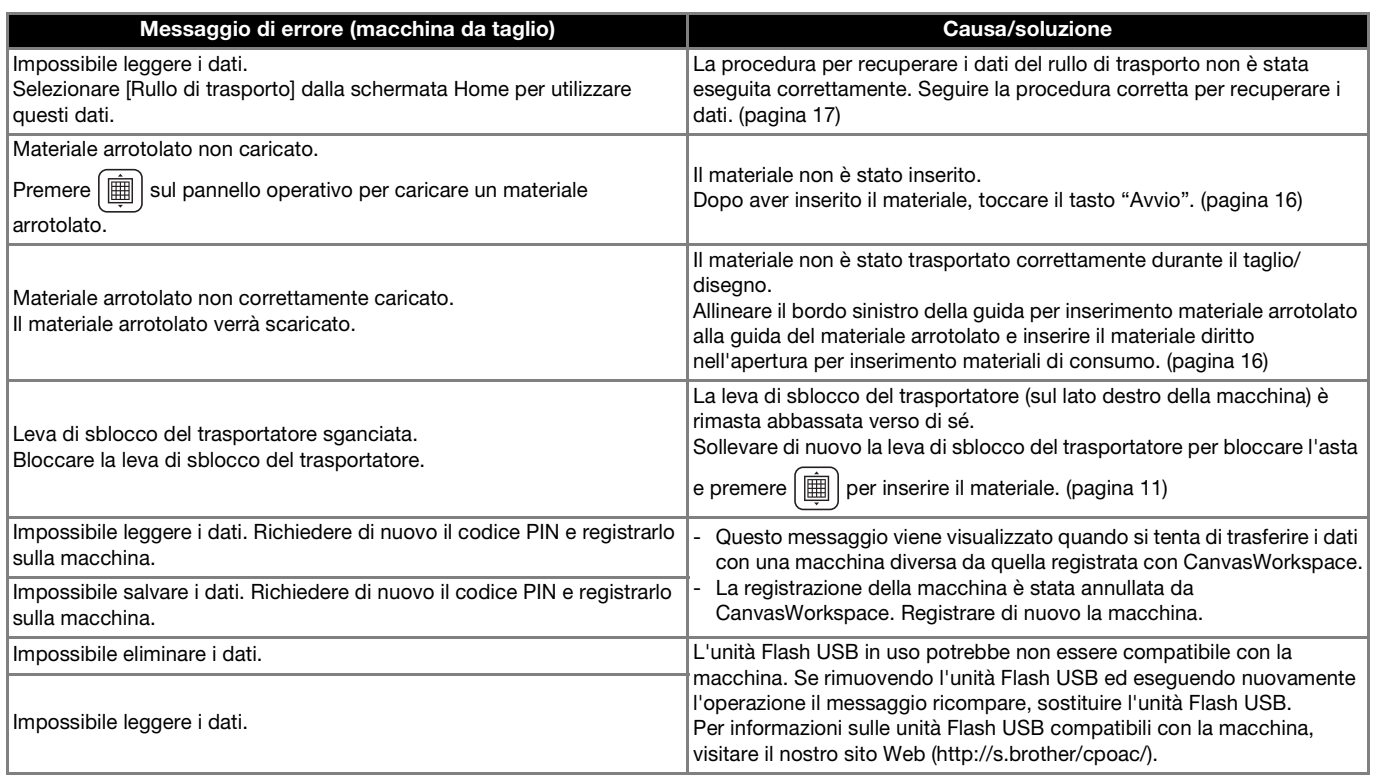

## <span id="page-34-2"></span>Messaggi di errore di CanvasWorkspace

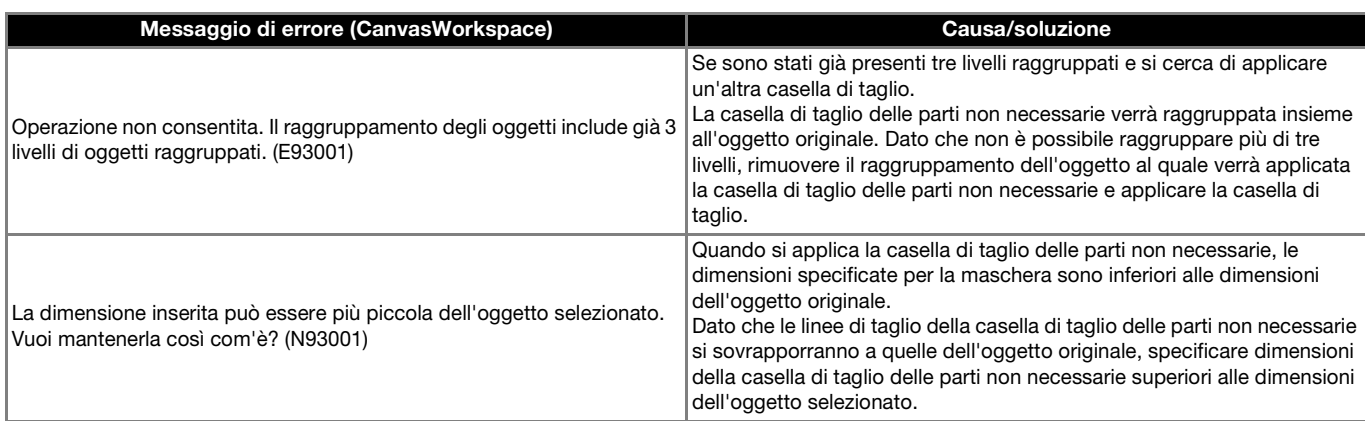

#### <span id="page-35-1"></span><span id="page-35-0"></span>Uso del rullo di trasporto

Per l'uso con vinile adesivo decorativo e materiale a trasferimento termico arrotolato. Il materiale arrotolato deve presentare un rinforzo e la macchina è in grado di riconoscere i tagli a metà.

Il materiale arrotolato può essere inserito direttamente nella macchina (senza applicarlo a un tappetino di supporto) e tagliato. Questo accessorio che tiene fermo il materiale consente di srotolarlo in maniera uniforme e di trasportarlo correttamente. L'uso del rullo di trasporto elimina la necessità di applicare il materiale a un tappetino di supporto, consentendo di tagliare disegni lunghi o più disegni in continuo e in maniera efficiente.

Il rullo di trasporto è appositamente progettato per ScanNCut DX. Non si può utilizzare su altri modelli, tranne ScanNCut DX. Per utilizzare la funzione Rullo di trasporto, occorre installare l'applicazione dedicata CanvasWorkspace (Windows/Mac) sul PC e utilizzarla per modificare il disegno.

#### <span id="page-35-2"></span>Materiali compatibili

Per tagliare il materiale senza applicarlo a un tappetino di supporto, occorre eseguire il taglio a metà. (I tagli a metà talvolta vengono anche chiamati "mezzi tagli".)

Il taglio a metà consiste nel tagliare un solo strato del materiale con rinforzo adesivo composto da 2 strati (normalmente vinile adesivo decorativo o materiale a trasferimento termico<sup>\*</sup>), senza tagliare lo strato di rinforzo, come ad esempio la carta o la pellicola di rinforzo. Pertanto con una macchina da taglio dotata di rullo di trasporto è possibile tagliare solo materiali che possono essere tagliati con il mezzo taglio. I materiali senza strato di rinforzo (carta termica, carta per bozzetti arrotolata, ecc.) non possono essere tagliati con questo accessorio. Anziché utilizzare il rullo di trasporto, applicare questi tipi di materiali al tappetino di supporto per tagliarli.

Accessorio per rullo di trasporto: Per l'uso con materiali termo adesivi selezionati.

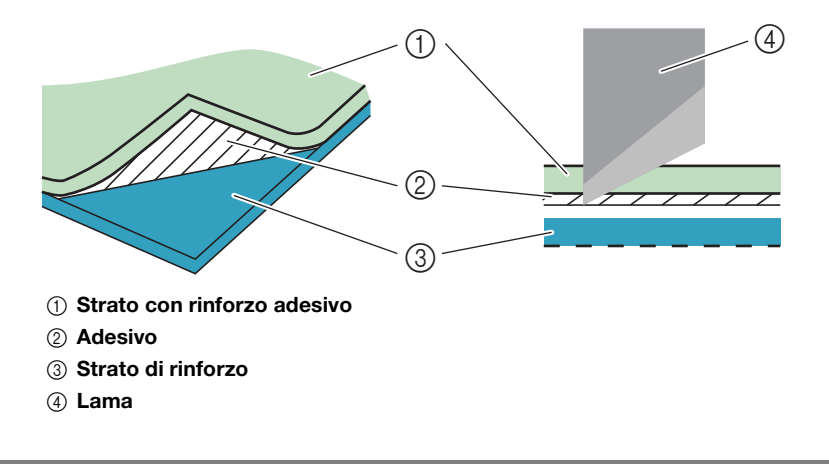

#### <span id="page-35-3"></span>Esempi di materiali utilizzabili

#### <span id="page-35-4"></span>● Vinile adesivo decorativo

Questo materiale in fogli con rinforzo adesivo si usa per decorare insegne, vetri delle finestre, pareti o veicoli. Il materiale consta di due strati: un foglio con rinforzo adesivo e un rinforzo (carta o pellicola). Dopo aver utilizzato la macchina da taglio per ritagliare un disegno, come ad esempio un testo o un logo, dal solo strato con adesivo, applicare il disegno direttamente sulla parete, sul veicolo o su un'altra superficie.

Per evitare danni, fare una prova su una piccola superficie prima di applicare il vinile adesivo decorativo.

#### **Applicazione del vinile adesivo decorativo alla superficie**

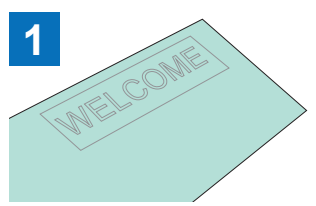

Tagliare il disegno desiderato con

mezzo taglio.

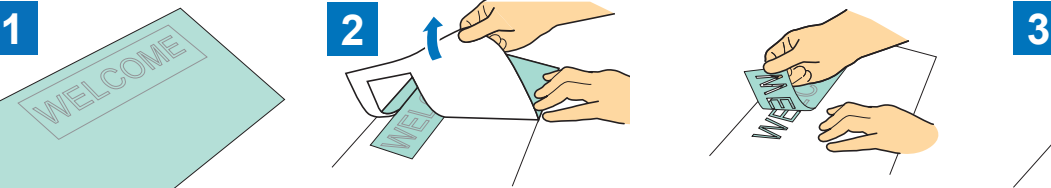

la macchina da taglio e la funzione (Ritaglio delle parti non necessarie) Staccare l'eventuale eccesso, lasciando solo il disegno sul rinforzo. (Ritaglio delle parti non necessarie) Applicare il foglio per applicazione \*1

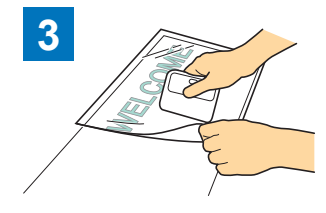

all'area del rinforzo dove rimane il disegno.  $(^{2})$ 

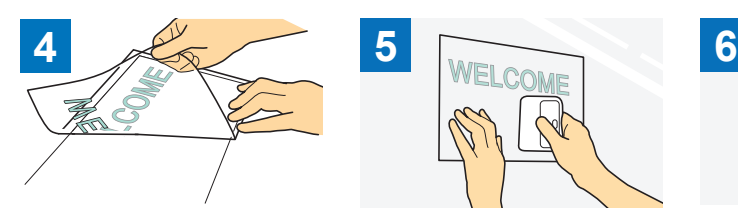

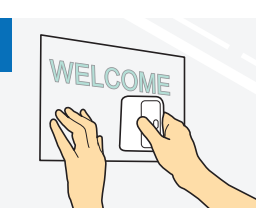

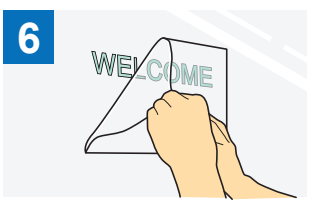

Trasferire i disegni ritagliati sul foglio per applicazione in modo che rimangano correttamente disposti.

Dopo aver pulito la superficie di destinazione, applicare il disegno ritagliato nel vinile adesivo decorativo con il foglio per applicazione. (\*2)

Infine, staccare solo il foglio per applicazione.

- \*1 Il foglio per applicazione (anche detto carta di trasferimento o foglio "attacca e stacca") è un foglio a bassa adesività che si utilizza per applicare il vinile adesivo decorativo alla superficie di destinazione. Utilizzare questo foglio insieme al vinile adesivo decorativo.
- \*2 Utilizzare il raschietto (CASCP1) o il rullo (manuale) (CABRY1) per applicare il foglio di applicazione e trasferire il disegno ritagliato nel vinile adesivo decorativo sulla superficie di destinazione. Per acquistare il raschietto (CASCP1) o il rullo (manuale) (CABRY1), contattare il rivenditore presso il quale è stato acquistato questo prodotto.

#### <span id="page-36-0"></span>● Materiale a trasferimento termico

Il materiale a trasferimento termico si usa per trasferire termicamente i disegno sul tessuto, come ad esempio T-shirt e felpe. Il materiale consta di due strati: un foglio adesivo termoplastico e un foglio portante (carta o pellicola). Dopo aver utilizzato la macchina da taglio per ritagliare il disegno, come ad esempio un testo o un logo, dal foglio adesivo termoplastico con la funzione mezzo taglio, applicare il disegno alla superficie di destinazione premendo sul rinforzo con una pressa a caldo o un ferro da stiro.

\* Consultare le istruzioni del produttore fornite con il materiale a trasferimento termico.

#### **Applicazione del materiale a trasferimento termico alla superficie**

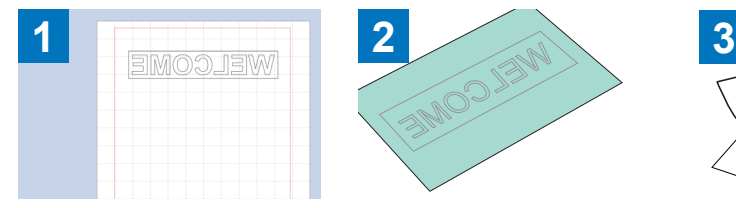

Tagliare a metà il disegno

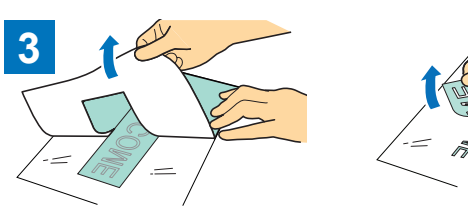

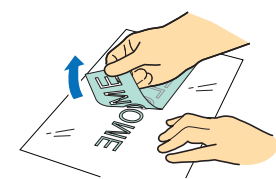

Creare il disegno in CanvasWorkspace. Verificare che il disegno sia capovolto per creare un'immagine speculare. Per i dettagli, consultare il Manuale di istruzioni della

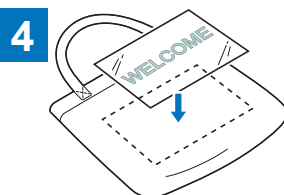

Con il rinforzo rivolto verso l'alto, posizionare il foglio tagliato al passaggio 3 sulla superficie di destinazione, come ad esempio un tessuto  $(1)$ .

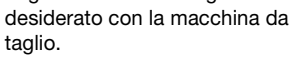

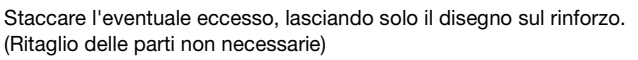

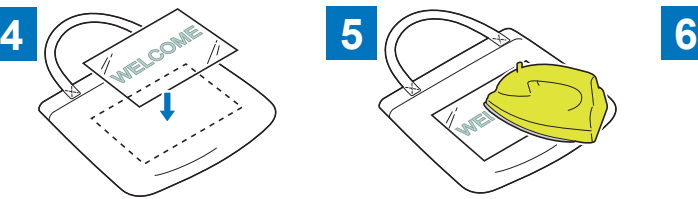

Trasferire il disegno con una pressa Staccare solo il rinforzo. a caldo o un ferro da stiro.  $\binom{2}{2}$ 

- \*1 Controllare innanzitutto che sia possibile applicare un materiale a trasferimento termico alla superficie di destinazione.<br>\*2 Le condizioni per il trasferimento termico (temperatura, tempo di pressatura, ecc.) variano a
- \*2 Le condizioni per il trasferimento termico (temperatura, tempo di pressatura, ecc.) variano a seconda del materiale utilizzato. Utilizzare il materiale secondo il manuale fornito con il materiale stesso.

#### <span id="page-37-0"></span>Materiali non compatibili

I materiali indicati di seguito non possono essere utilizzati, neanche se presentano carta o pellicola di rinforzo. Il materiale potrebbe separarsi e incepparsi durante il taglio.

#### ■ Materiale i cui bordi sinistro e destro non sono paralleli

● I bordi sinistro e destro non sono paralleli.

Durante il trasporto, il materiale perde contatto con il rullo di trasporto, risultando disposto in obliquo e non trasportato correttamente.

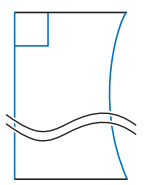

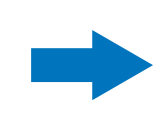

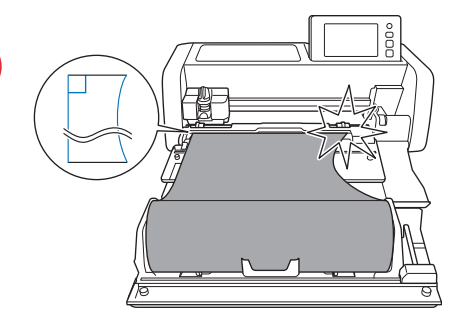

I bordi sinistro e destro sono paralleli. Il materiale viene trasportato correttamente.

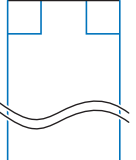

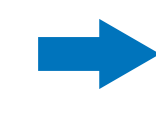

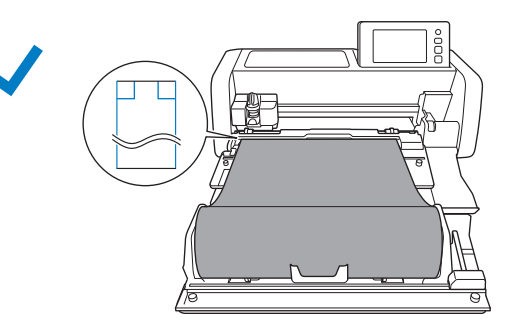

## <span id="page-37-1"></span>Dimensioni del materiale arrotolato caricabile nel rullo di trasporto

 $\circledR$  Larghezza del materiale  $^{\star1}$   $\qquad$  305 mm (12")  $\alpha$  Diametro del rullo  $\alpha$  39 mm – 115 mm (1,5" – 4,5") 3 Diametro esterno del rotolo di<br>carta \*2 42 mm – 115 mm (1,7" – 4,5") 4 Diametro interno del rotolo di<br>carta <sup>\*2</sup> 39 mm – 115 mm (1,5" – 4,5") (5) Spessore del materiale arrotolato  $^{3}$  0 mm – 21 mm (0" – 0,8")  $6$  Spessore del materiale (inclusa la Spessore dei materiale (inclusa la  $\left[0,15 \text{ mm} - 0.5 \text{ mm}\right]$ 

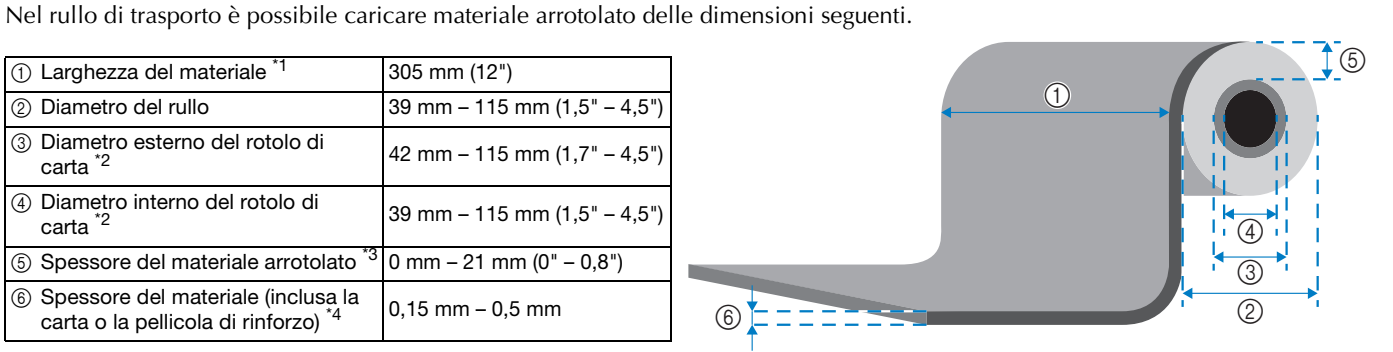

- \*1 La larghezza massima dell'area di taglio è di 251,8 mm (9,9"). Alcune aree a sinistra e a destra del materiale non possono essere tagliate.
- \*2 Per materiali arrotolati su un rotolo di carta
- La lunghezza massima (nella direzione di trasporto) dell'area di taglio è di 1.776 mm (69,9"). (Per i dettagli, vedere "Taglio [continuo" a pagina 24](#page-24-0)). Se la lunghezza (nella direzione di trasporto) del materiale che rimane sul rotolo è pari o inferiore a 305 mm (12") o se le dimensioni del foglio sono pari o inferiori a 305 mm  $\times$  305 mm (12"  $\times$  12"), applicare il materiale a un tappetino di supporto per trasportarlo e tagliarlo.
- \*4 Anche entro la gamma di spessore, potrebbe non essere possibile tagliare a seconda della presa o della morbidezza del materiale.

#### <span id="page-37-2"></span>Lame utilizzabili

Quando si taglia con il rullo di trasporto (senza usare il tappetino di supporto), viene automaticamente eseguito il taglio a metà. Quando si usa il rullo di trasporto, utilizzare il supporto lama a regolazione automatica o la lama a regolazione automatica. Quando si usano il supporto lama a regolazione automatica e la lama a regolazione automatica, eseguire un taglio di prova con lo stesso materiale da utilizzare nel progetto per controllare che il materiale possa essere tagliato con precisione. Se il taglio a metà automatico non viene eseguito correttamente, è possibile regolare manualmente la pressione di taglio. Per i dettagli sulla regolazione della pressione di taglio, vedere ["Modifica dell'impostazione della pressione taglio" a pagina 21](#page-21-2).

#### <span id="page-38-0"></span>Posizione della leva dello scanner

Quando il materiale viene trasportato, è possibile che urti il meccanismo di trasporto e non venga trasportato correttamente. Quando si taglia con il rullo di trasporto, sollevare la leva dello scanner (sul lato sinistro della macchina) su "2".

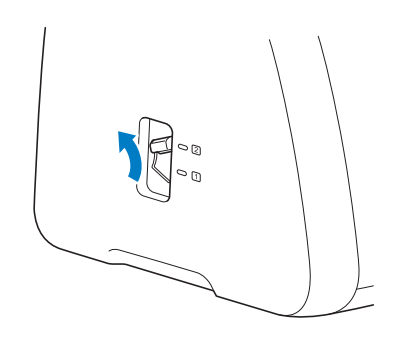

Italian Version 0